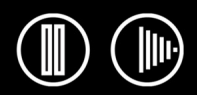

BAMBOC **TM** FUN

# **User's manual for Windows<sup>®</sup> & Macintosh<sup>®</sup>**

[Using a pen](#page-8-0) [Customizing your pen](#page-21-0) [Troubleshooting](#page-35-0) [Using a tablet](#page-16-0) [Customizing your tablet](#page-33-0) [Digital inking](#page-45-0) [Using a cordless mouse](#page-15-0) [Customizing your cordless mouse](#page-27-0)

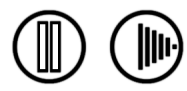

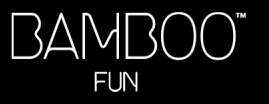

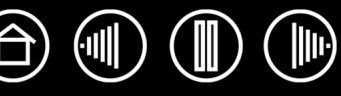

Bamboo™ Fun

User's Manual for Windows<sup>®</sup> & Macintosh<sup>®</sup>

English version 1.0, March 21, 2007

Copyright © Wacom Company, Limited, 2007

All rights reserved. No part of this manual may be reproduced except for your express personal use. Wacom reserves the right to revise this publication without obligation to provide notification of such changes. Wacom does its best to provide current and accurate information in this manual. However, Wacom reserves the right to change any specifications and product configurations at its discretion, without prior notice and without obligation to include such changes in this manual.

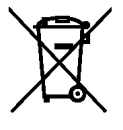

**Reuse, recycling, and recovery.** You are urged to recycle this product when replacing it with a newer product or when it has outlived its useful life by bringing it to an appropriate collection point for recyclable materials in your community or region. By doing this, you can help improve the environment of your community as well as minimize the potential negative effects created should any hazardous substance that may possibly be present within waste material reach the environment during the disposal process.

Within the European Union, users are required not to dispose of Waste Electrical and Electronic Equipment (WEEE) as unsorted municipal waste, according to the Directive 2002/96/EC of the European Parliament and of the Council of 27 January 2003, or the corresponding local laws of the Member States. Products for which this is applicable will be marked with the WEEE symbol shown at the beginning of this note unless this is not feasible because of the size or the function of the product. Wacom products are subject to the Directive 2002/96/EC and therefore you should always collect them separately and bring them to the appropriate collection point in your community or region.

Wacom pen tablet products comply with the European Union RoHS Directive 2002/95/EC (RoHS Directive).

Bamboo is a trademark and Wacom is a registered trademark of Wacom Company, Limited.

Adobe, Reader, and Photoshop are either registered trademarks or trademarks of Adobe Systems Incorporated in the United States and/or other countries. Microsoft, Windows, and Vista are either registered trademarks or trademarks of Microsoft Corporation in the United States and/or other countries. Apple, the Apple logo, and Macintosh are registered trademarks of Apple Computer, Inc., registered in the U.S. and other countries. Any additional company and product names mentioned in this documentation may be trademarked and/or registered as trademarks. Mention of third-party products is for information purposes only and constitutes neither an endorsement nor a recommendation. Wacom assumes no responsibility with regard to the performance or use of these products.

ExpressKey is a registered trademark of Ginsan Industries, Inc., and is used with permission.

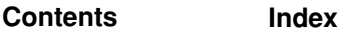

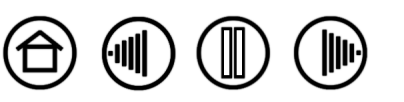

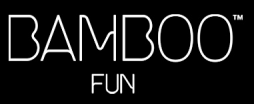

**[Contents](#page-2-0) [Index](#page-60-0)**

 $\bigoplus$ 

# **CONTENTS**

<span id="page-2-0"></span>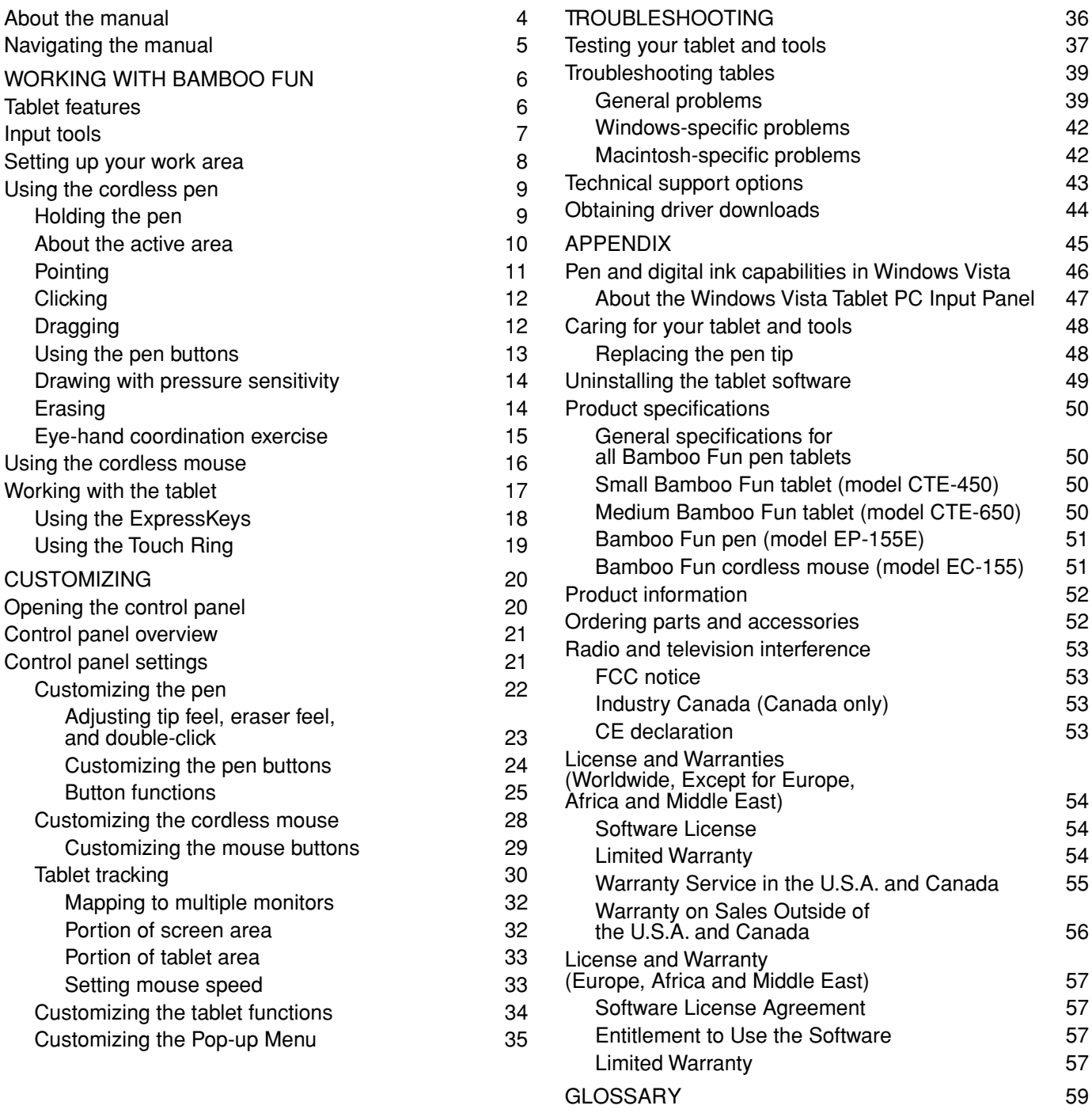

[INDEX 61](#page-60-0)

3

顺  $\ket{\mathbb{I}}$ 

3

# <span id="page-3-0"></span>**ABOUT THE MANUAL**

This manual provides quick access to information about Bamboo Fun. Click on a navigation button or highlighted word to move through the document. The information is common to Windows and Macintosh computers and Windows screen captures are shown, unless otherwise noted.

- In the [contents](#page-2-0) you can go directly to a topic by clicking on it.
- • [Working with Bamboo Fun](#page-5-0) is the learning chapter. It describes the pen tablet, the features and function of each Bamboo Fun tool, and includes exercises for new users.
- • [Customizing](#page-19-0) describes how you can change the control panel settings to optimize your Bamboo Fun pen, mouse, and tablet for the way you like to work.
- Want to test your tablet and tools? Need troubleshooting guidelines? [Troubleshooting](#page-35-0) is where you will find the answers to most common questions.
- The [appendix](#page-44-0) includes a variety of information: an overview of the new pen and [digital inking](#page-45-0) capabilities found in Microsoft Windows Vista, tips on caring for your tablet and tools, a how-to on uninstalling the software, your license and warranty, and more.

**Note:** This manual does not contain information on installing your tablet. Please refer to your product Quick Start Guide and to the automated software installer (located on the Bamboo Fun Pen Tablet Driver CD) for complete details on installing your pen tablet.

If you are new to electronic documentation, be sure to read [navigating the manual.](#page-4-0)

- SMALL CAPITAL LETTERS are used to identify the names of keyboard keys, dialog boxes, and control panel options.
- You can use your viewer zoom-in tool to increase the size of the manual on your display screen.
- The following information is not included with this product: information about your specific computer hardware or operating system, or information about your application software. Your best source for this information is the set of manuals and disks that came with your hardware, operating system, or application.
- Many applications have built-in support for Bamboo Fun features (such as pressure sensitivity and the pen eraser). See [product information](#page-51-0) for a listing of applications that support these features. For information on how best to use Bamboo Fun features within a specific application, see the instructions in that application's manuals.

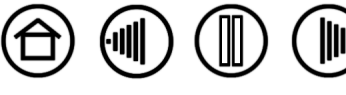

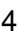

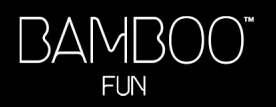

 $\ket{m}$ 

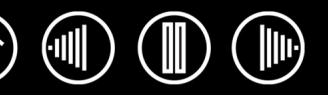

5

# <span id="page-4-0"></span>**NAVIGATING THE MANUAL**

Use the navigation controls to move through the manual:

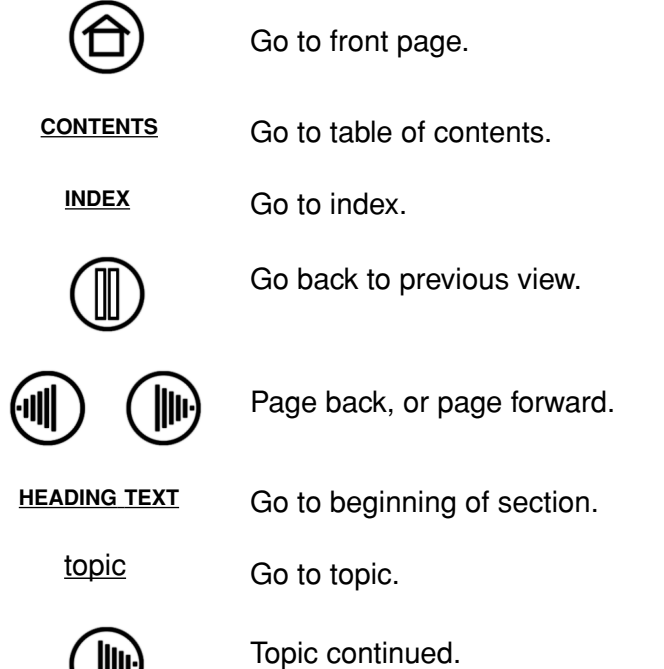

Adobe Reader provides you with additional tools for using and printing the manual. See the Adobe Reader help for more information.

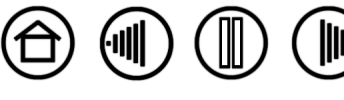

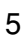

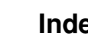

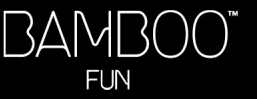

# **WORKING WITH BAMBOO FUN**

<span id="page-5-0"></span>This section introduces you to the Bamboo Fun pen tablet, which consists of two basic elements: a tablet that serves as your work area, and the [input tools](#page-6-0) you use on the tablet.

If you are new to using a pen tablet and tablet input tools, read the following sections.

[Tablet features](#page-5-1) [Input tools](#page-6-0) [Setting up your work area](#page-7-0) [Using the cordless pen](#page-8-0) [Using the cordless mouse](#page-15-0) [Working with the tablet](#page-16-0)

# <span id="page-5-1"></span>**TABLET FEATURES**

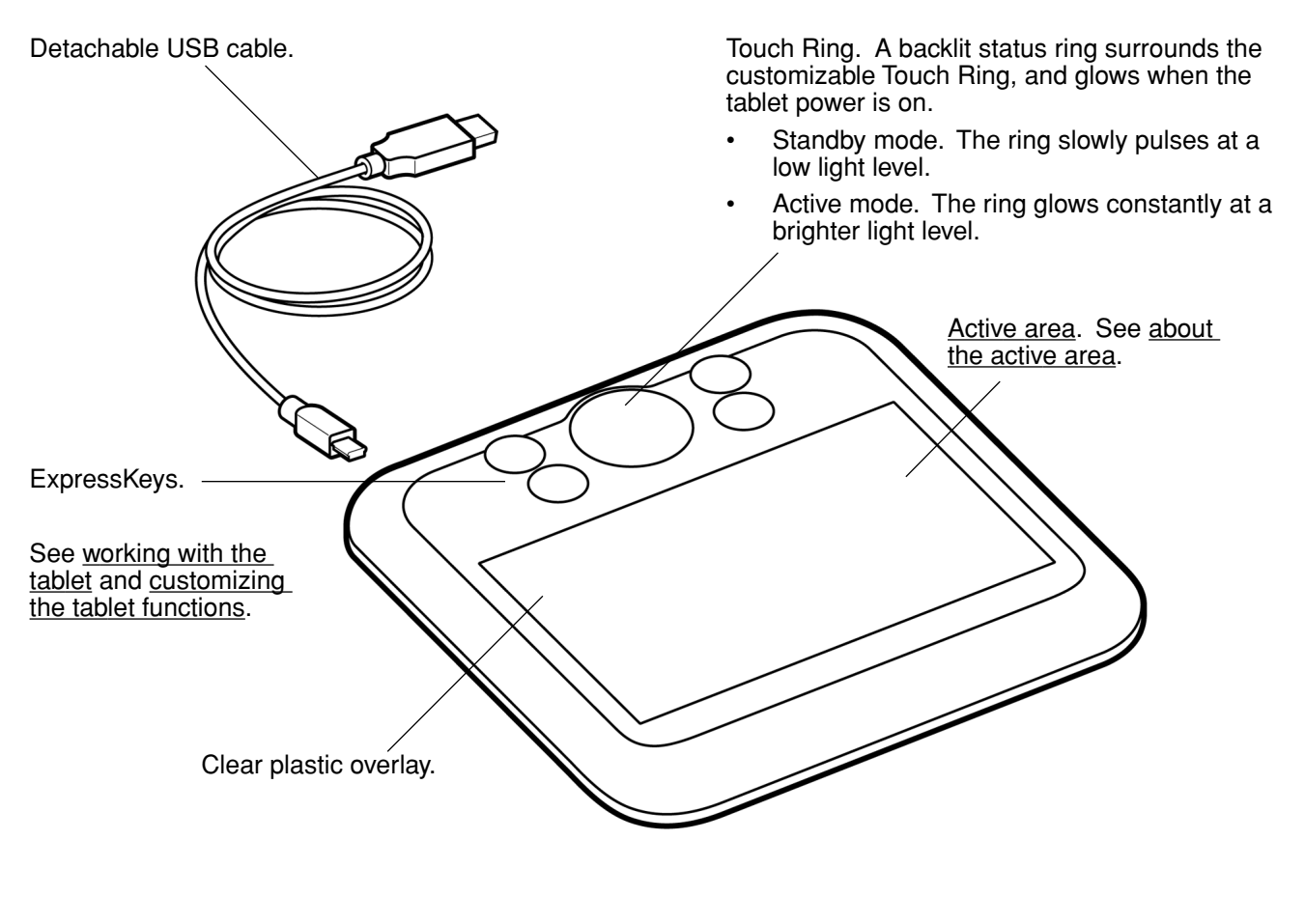

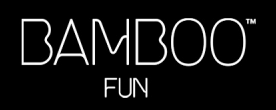

# <span id="page-6-0"></span>**INPUT TOOLS**

Your Bamboo Fun input tools are cordless and battery-free.

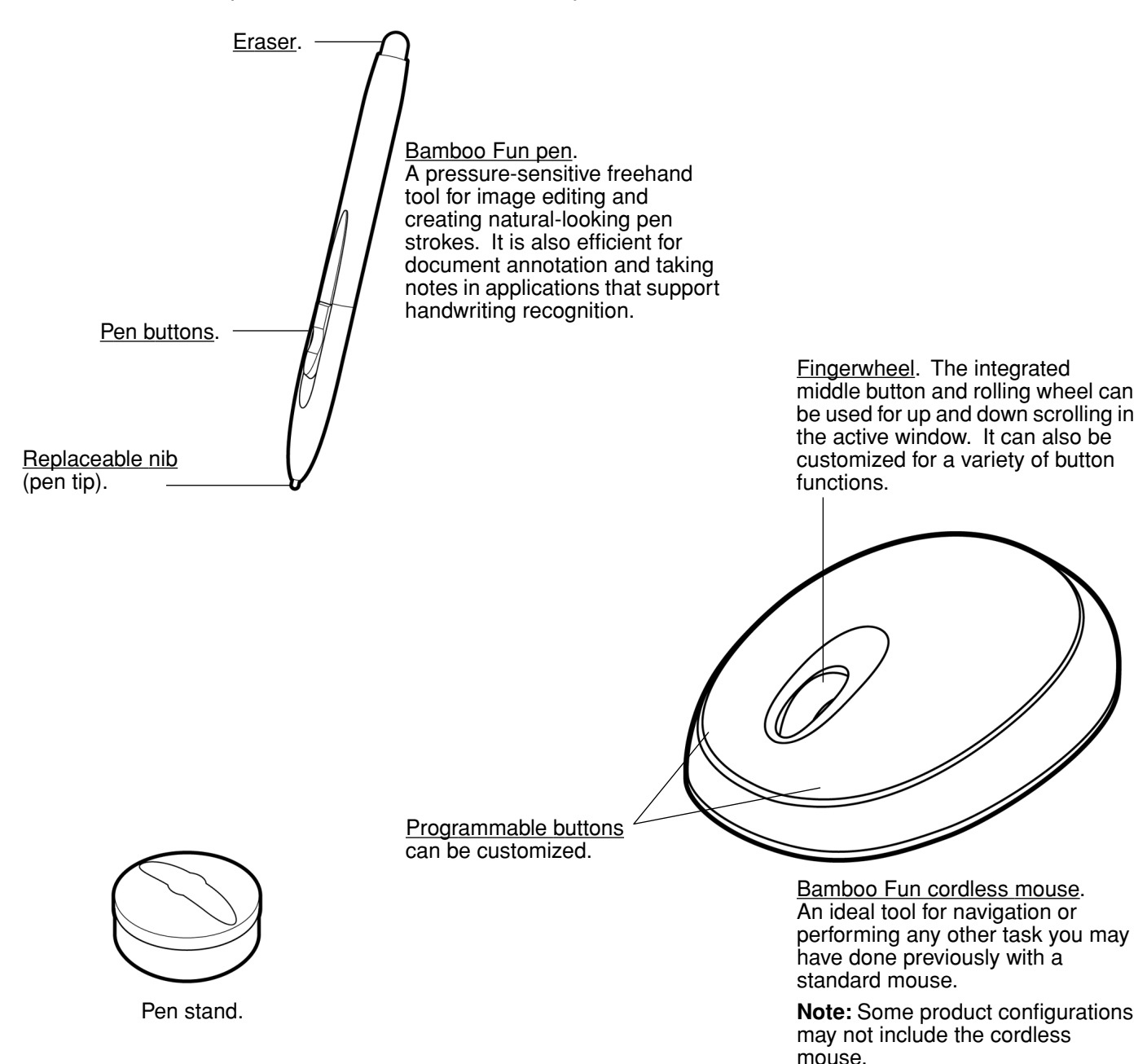

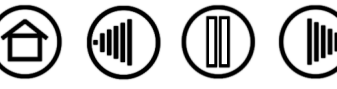

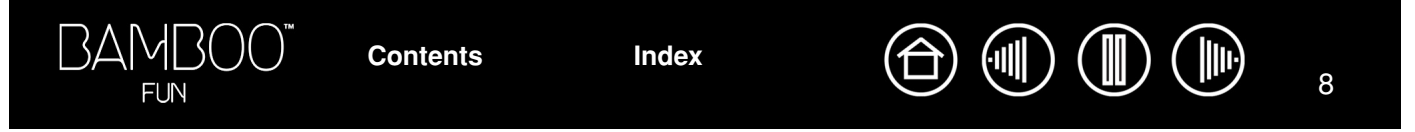

# <span id="page-7-0"></span>**SETTING UP YOUR WORK AREA**

To minimize fatigue, organize your work area so you can work comfortably. Position your tablet, input tools, and keyboard for easy access without unnecessary reaching. Position your monitor so you can view it comfortably with a minimum of eyestrain. For best results, orient the tablet so the screen cursor follows the same direction as your hand movements on the tablet.

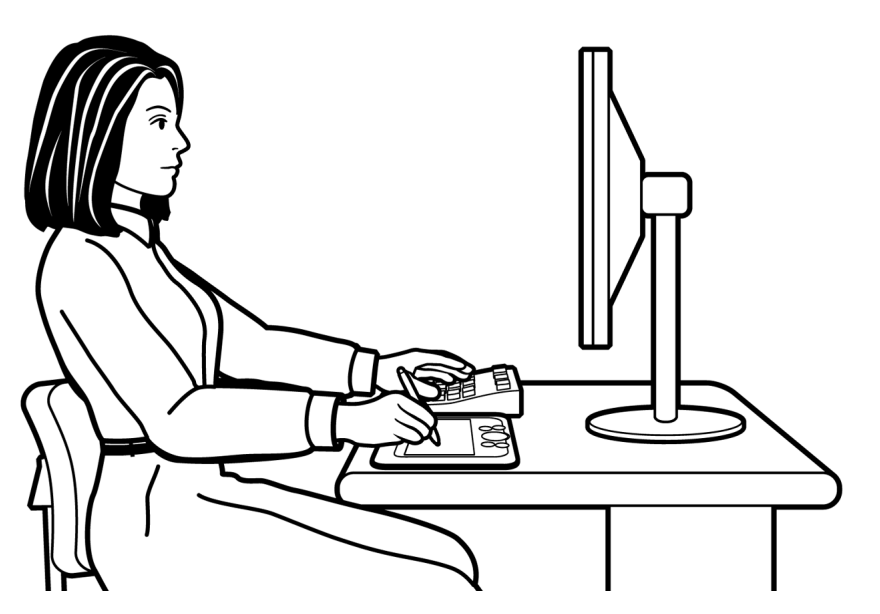

- Take short breaks between tasks to stretch and relax your muscles.
- Use a gentle grip when working with your tools.
- Alternate tasks and tools throughout the day.
- Maintain a good posture at all times. Minimize awkward postures and repetitive movements that cause discomfort.
	- Change your position if you feel any discomfort due to your work position.

**Note:** Wacom makes no representation, promise or guarantee that Wacom products will cure or prevent, in whole or in part, mouse-induced repetitive stress symptoms, injuries or conditions. Individual results may vary. Always obtain competent medical advice to determine the most appropriate treatment for your specific situation.

See [working with the tablet](#page-16-0) for more information.

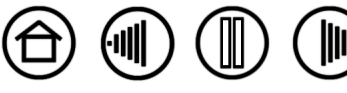

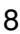

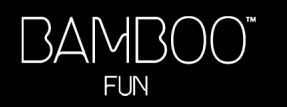

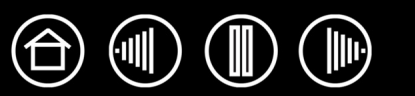

# <span id="page-8-0"></span>**USING THE CORDLESS PEN**

There are four basic techniques for using the pressure-sensitive pen: pointing, clicking, double-clicking, and dragging. If you are unfamiliar with using the pen, try the exercises on the following pages.

[Holding the pen](#page-8-1) [About the active area](#page-9-0) **[Pointing](#page-10-0) [Clicking](#page-11-0) [Dragging](#page-11-1)** [Using the pen buttons](#page-12-0) [Drawing with pressure sensitivity](#page-13-0) **[Erasing](#page-13-1)** [Eye-hand coordination exercise](#page-14-0)

### <span id="page-8-1"></span>**HOLDING THE PEN**

Hold the Bamboo Fun pen like you would a normal pen or pencil. Make sure the pen buttons are in a convenient location where you can toggle them with your thumb or forefinger, but not accidently press them while drawing or navigating with the pen. Tilt the pen in any way that feels most comfortable.

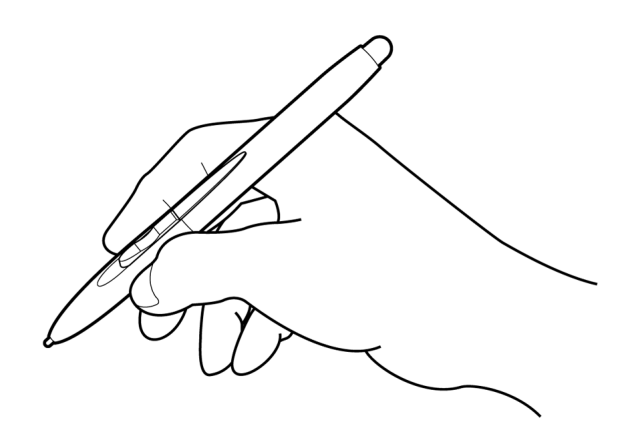

Position for drawing and navigating.  $\mathcal{P}$  Position for erasing.

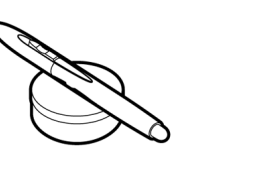

Use the pen stand to store the pen between tasks. The stand allows vertical or horizontal placement of the pen.

**Important:** When the pen is not in use, place it in the pen stand or lay it flat on your desk. To maintain the sensitivity of your pen tip, do not store the pen in a container where it will rest on its tip. Leaving a Bamboo Fun tool on the tablet may interfere with screen cursor positioning when using other pointing devices. Also, leaving a Bamboo Fun tool on the tablet when not in use can prevent your computer from going to sleep.

**[Contents](#page-2-0) [Index](#page-60-0)**

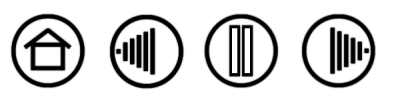

9

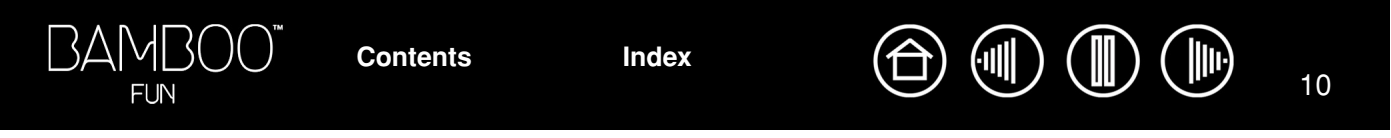

# <span id="page-9-0"></span>**ABOUT THE ACTIVE AREA**

The active area is the area of the tablet that senses pen movement. The screen area is the corresponding area on the screen.

The tablet active area is a mapped representation of your computer screen (a one-to-one relationship), and uses the entire screen. Wherever you place the pen on the tablet, the screen cursor will jump to the corresponding point on the screen. This is the default setting for the pen.

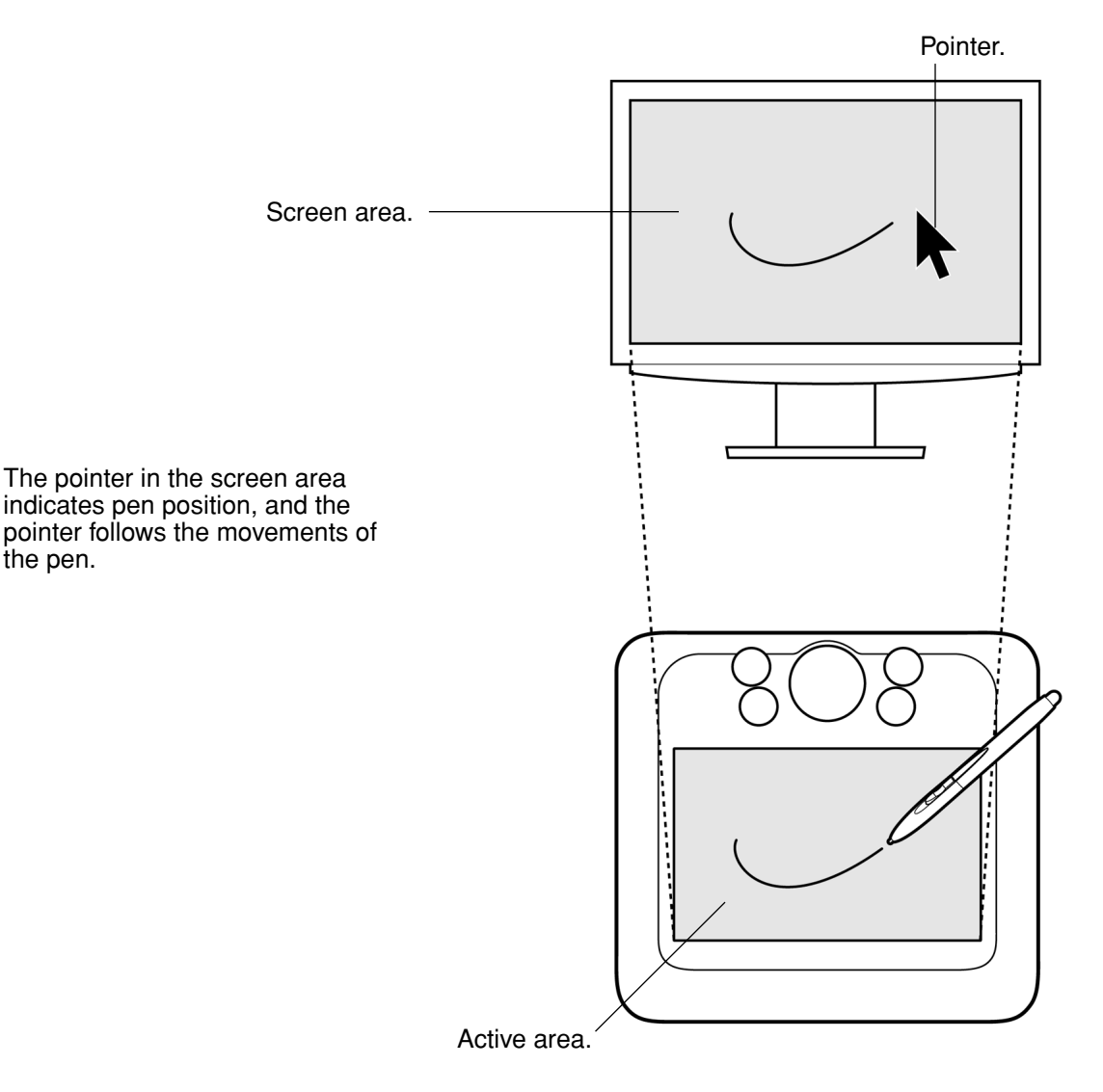

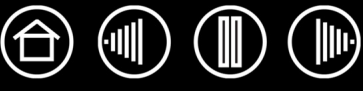

## <span id="page-10-0"></span>**POINTING**

The Bamboo Fun pen positions the pointer (or cursor) on your screen. You can position the screen cursor two different ways, like a pen (PEN [MODE](#page-59-0)) or like a mouse [\(MOUSE](#page-58-2) MODE).

- In PEN MODE, the tablet active area is a mapped representation of your computer screen; wherever you place the pen on the tablet, the screen cursor will jump to the corresponding point on the screen. This is the default setting for the pen.
- In MOUSE MODE, the default setting for the cordless mouse, you move the cursor with a "pick up and slide" motion similar to using a traditional mouse.

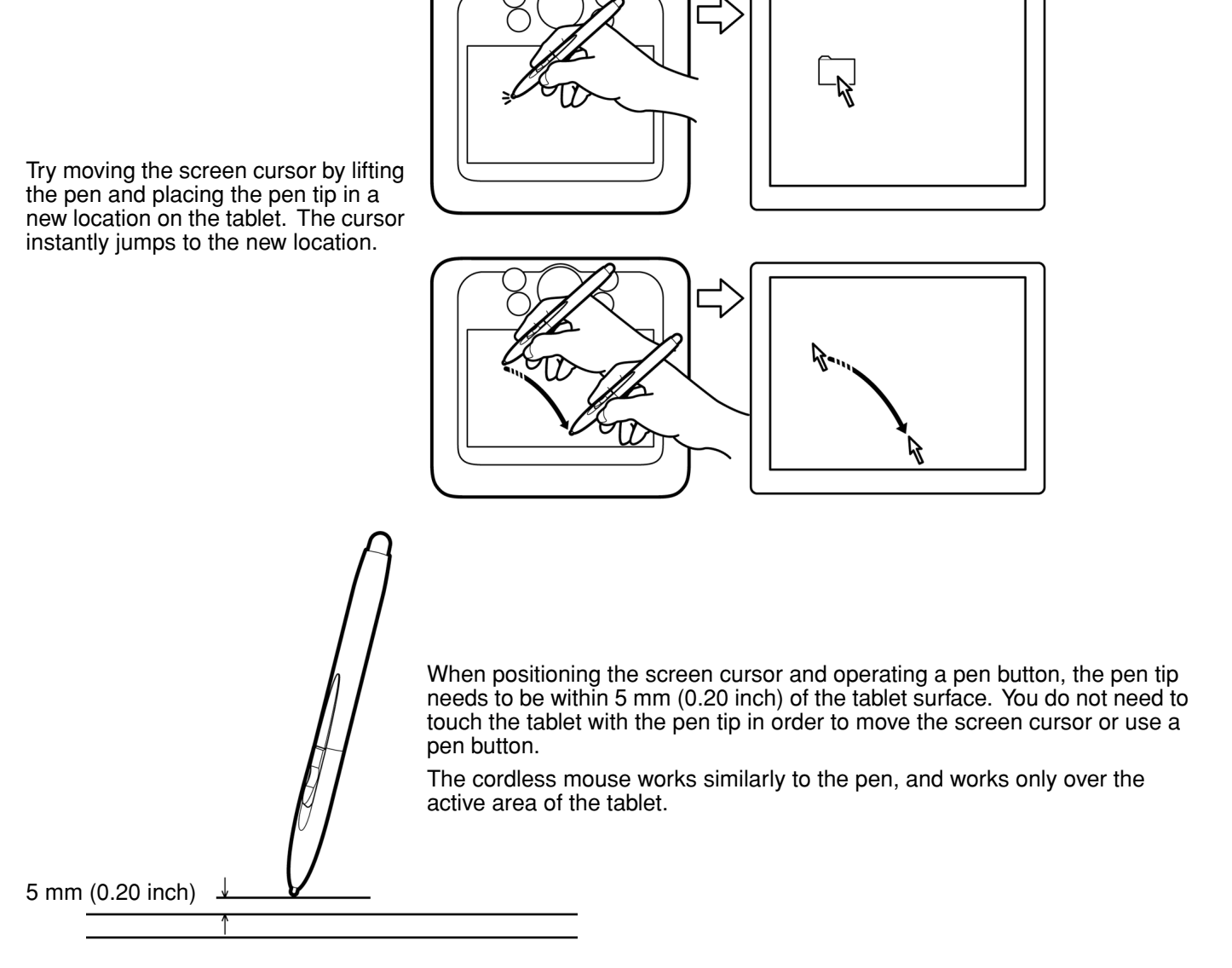

#### **Hints:**

- If you find that using a pen is somewhat difficult, try the [eye-hand coordination exercise.](#page-14-0)
- Pointing is easier when you orient the tablet so the screen cursor follows the same direction as your hand movements on the tablet.

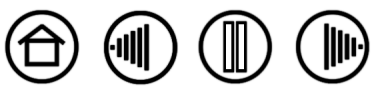

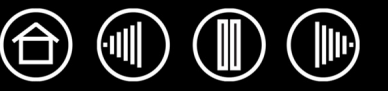

## <span id="page-11-0"></span>**CLICKING**

Click to highlight or select something on the screen. Double-click to open it.

<span id="page-11-2"></span>**Clicking.** Tap the pen tip once on the tablet, or press the pen tip on the tablet with enough force to register a click. (If CLICK SOUND is selected in the Pen Tablet control panel and your computer speakers are on, then you will hear a "click" sound when the pen tip is pressed hard enough to generate a button click.) Try clicking on a folder icon by moving the screen cursor over the icon and pressing down on the pen tip. The folder should highlight when you press.

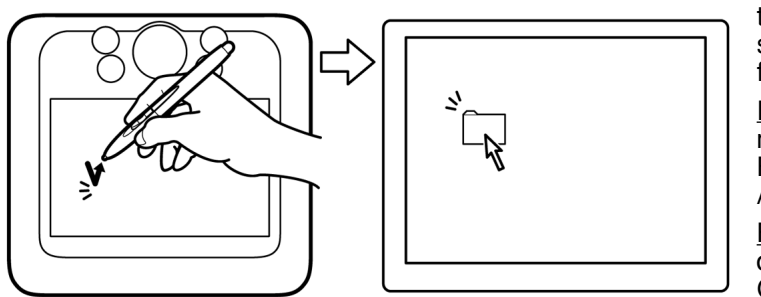

**Hint:** You can configure Windows to select when the pen is over an icon and to launch the icon with a single click. To turn on this feature, first open a folder.

For Windows Vista, from the ORGANIZE pull-down menu choose FOLDER AND SEARCH OPTIONS.... From the GENERAL tab select SINGLE-CLICK TO OPEN AN ITEM (POINT TO SELECT).

For other Windows versions, from the TOOLS pulldown menu choose FOLDER OPTIONS.... From the GENERAL tab select SINGLE-CLICK TO OPEN AN ITEM (POINT TO SELECT).

<span id="page-11-3"></span>**Double-clicking.** Quickly tap the tablet twice in the same place with the pen tip. This is like clicking twice with a mouse button. Try double-clicking on a folder icon to open it.

**Hint:** Set a pen button to DOUBLE CLICK. This is easier than tapping twice with the pen tip.

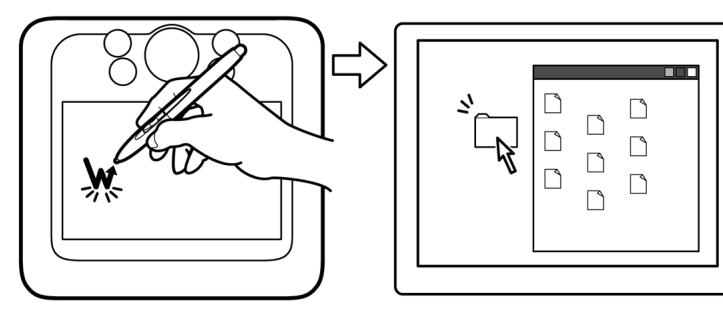

## <span id="page-11-1"></span>**DRAGGING**

To drag, first point to an object. Then press the pen tip to the tablet and slide it across the tablet surface. The selected object will move across the screen. To select text, move the screen cursor to the beginning of a text line, then drag the pen across the tablet until the text is highlighted.

**[Contents](#page-2-0) [Index](#page-60-0)**

First, try moving an icon on the screen. Then, within a document, select some text by pressing and dragging the pen tip across the text.

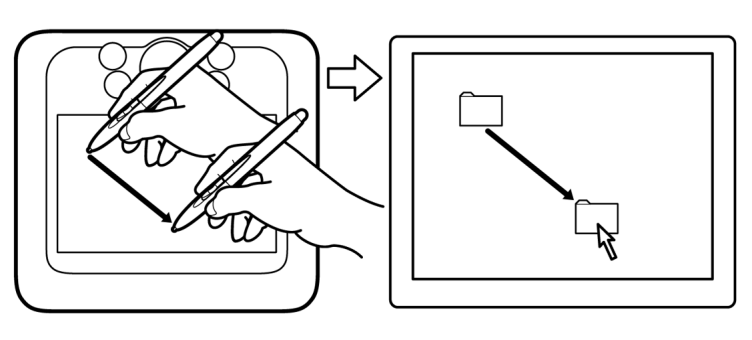

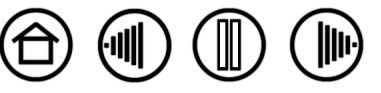

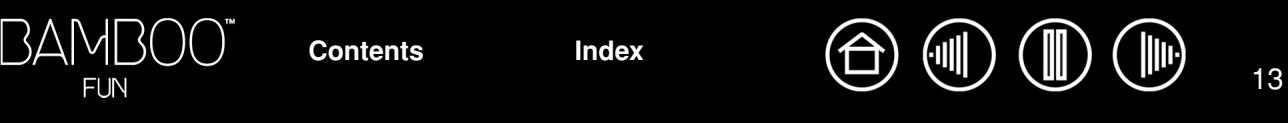

### <span id="page-12-0"></span>**USING THE PEN BUTTONS**

The Bamboo Fun pen has two buttons. Each button has a programmable [function](#page-24-0) that is selected when you press the button. You can use a pen button whenever the pen tip is within 5 mm (0.20 inch) of the tablet active area. You do not have to touch the pen tip to the tablet to use a button.

The upper pen button is set to RIGHT CLICK, and the lower button is set to PAN/SCROLL by default.

- Use RIGHT CLICK to bring up application-specific or icon-specific menus.
- PAN/SCROLL lets you position a document or image in any direction within the active window by pressing the pen button and moving the pen tip across the tablet's active area. As you move the pen tip, the document or image is repositioned to follow the direction of pen movement on the tablet. Release the pen button or lift the pen tip from the tablet surface when you are done.

In some application windows the document will precisely follow the screen cursor as you move the pen tip, while in others it will simply move in the same general direction as the screen cursor.

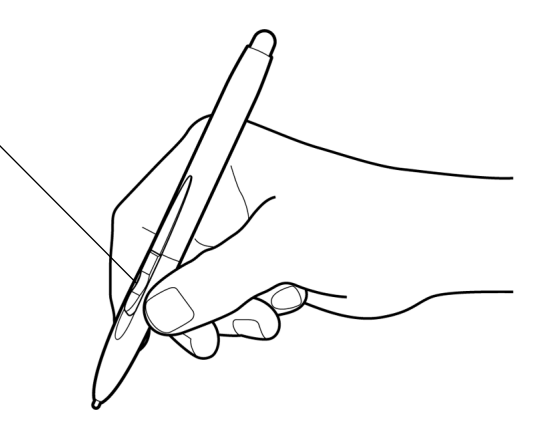

**Hint:** Set a pen button to DOUBLE CLICK. This is easier than tapping twice with the pen tip.

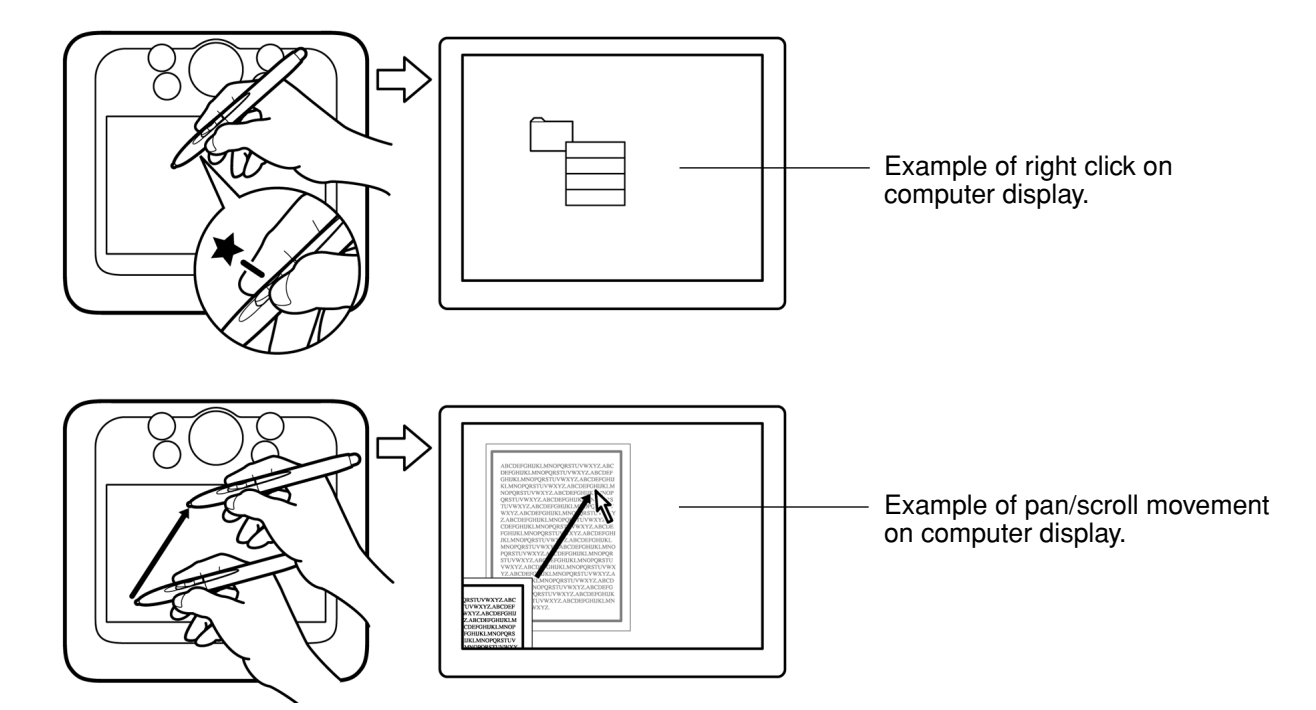

To assign new switch functions, see [customizing the pen buttons](#page-23-0).

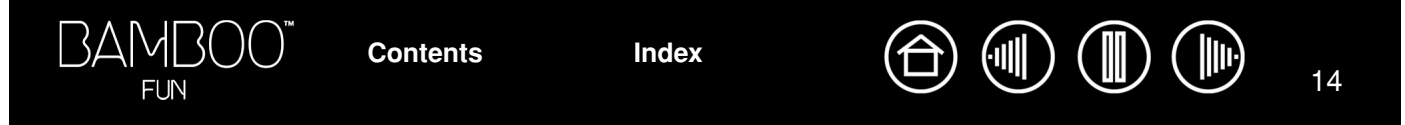

# <span id="page-13-0"></span>**DRAWING WITH PRESSURE SENSITIVITY**

The Bamboo Fun pen responds to your hand movements, enabling you to create natural-looking pen and brush strokes. Many graphics applications have drawing tools that respond to the pressure you place on the pen. The [digital ink](#page-45-0) tools in Microsoft Windows Vista and Office 2007 also respond to the pressure you place on the pen.

To draw with pressure sensitivity, first select a pressure-sensitive tool from your application's tool palette. Then draw along the surface of the tablet while applying various amounts of pressure downward on the tip of the pen. Press hard for thick lines or dense color. Press gently for thin lines or softer color.

To adjust the tip feel, see adjusting [tip feel, eraser feel, and double](#page-22-0)[click.](#page-22-0)

Visit our web site for a list of graphics applications that support pressure. See [product information](#page-51-0).

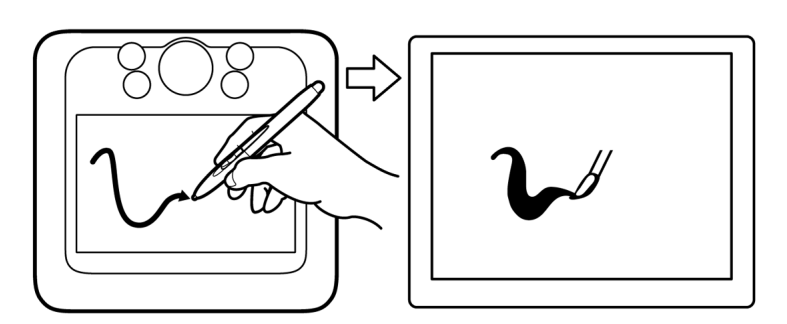

## <span id="page-13-1"></span>**ERASING**

The Bamboo Fun pen eraser works like the eraser on a pencil.

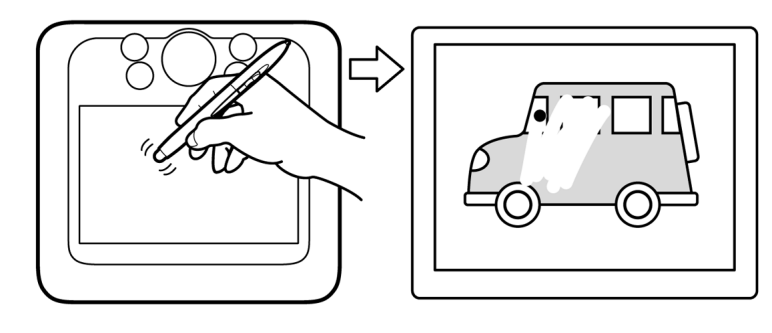

In graphics applications that support the pen eraser, you can erase intuitively and naturally. When you use the pen eraser, the application will automatically switch to the eraser tool. In applications that support pressure sensitivity, you can select pressuresensitive tools in an application's tool palette to vary the width and depth of your erasures as you change the amount of pressure you exert upon the pen.

For Microsoft Windows Vista and Office 2007, you can use the eraser to erase notes or sketches made with [digital ink](#page-45-0), and to select and delete text or spreadsheet cells within an application.

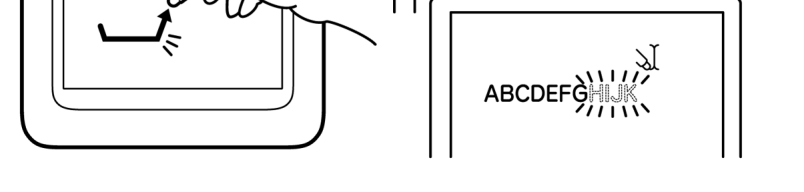

For more information, see [adjusting tip feel, eraser feel, and double-click.](#page-22-0)

ABCDEFGHIJॲ

Visit our web site for a list of graphics applications that support the eraser (see [product information\)](#page-51-0). If the eraser is not supported in an application, you can still use the eraser for navigating, drawing, or annotation.

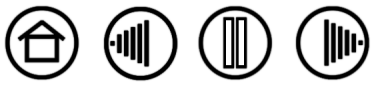

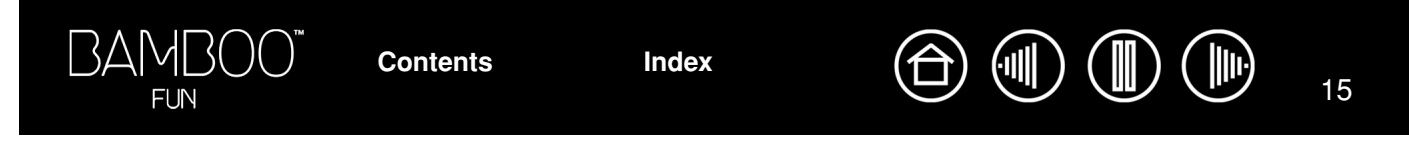

## <span id="page-14-0"></span>**EYE-HAND COORDINATION EXERCISE**

This exercise is designed to retrain your eye-hand coordination for using the pen:

- 1. Open any graphics application. Use the line tool to sketch a rectangular grid with line spacings of about 20-25 mm (3/4 to 1 inch). You can use your traditional mouse to do this.
- 2. Choose a free-hand tool in your application and use the pen to draw a dot at each grid intersection.
- 3. Draw an X at each grid intersection.
- 4. Now sketch a circle around each intersection. Your screen should look like this:

**[Contents](#page-2-0) [Index](#page-60-0)**

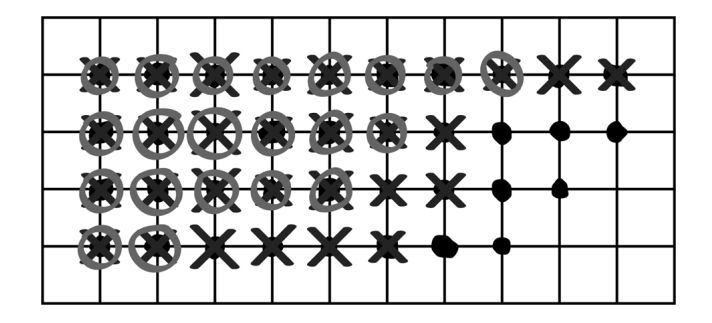

5. Clear your screen and make a simple drawing of your own. The more you use your pen, the easier drawing and navigation will become.

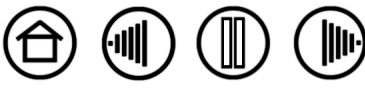

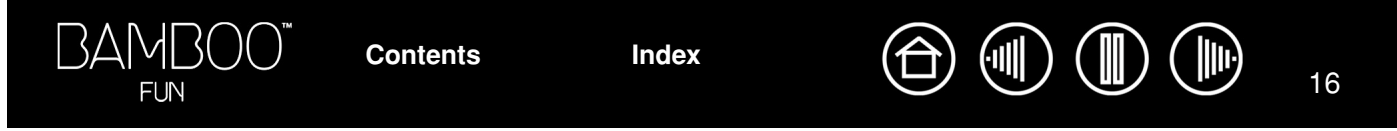

# <span id="page-15-0"></span>**USING THE CORDLESS MOUSE**

The Bamboo Fun cordless mouse is battery-free and works on your Bamboo Fun pen tablet. Note that some product configurations may not include the cordless mouse.

The fingerwheel can be rolled, or pressed for an additional button function.

- **Rolling.** By default, the fingerwheel is set to SCROLL 3 lines per wheel step in most windows and applications. Move the fingerwheel forward to scroll up, and back to scroll down.
- **Wheel button.** Press down on the wheel to perform a button click. The wheel button is set to MIDDLE CLICK by default.

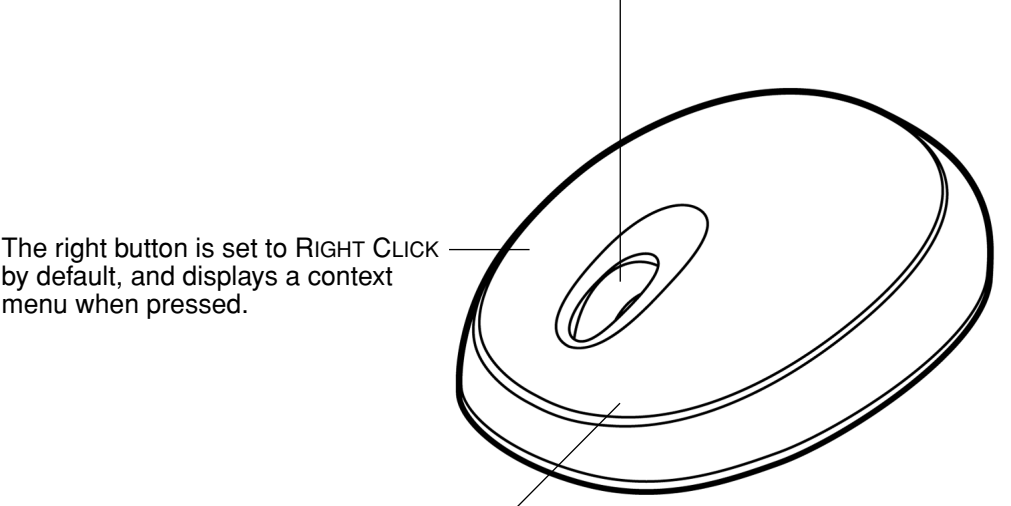

**Hint:** For Microsoft Office applications that support a wheel mouse, press the CTRL key and move the fingerwheel to zoom in and out.

The left button is set to CLICK by default, and is the primary button used for selecting.

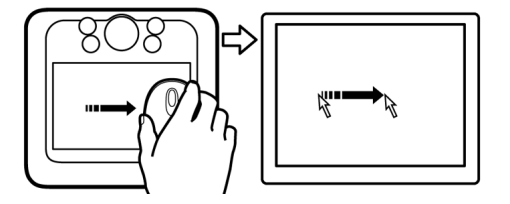

**Important:** When the cordless mouse is not in use, place it on your desk. Leaving a Bamboo Fun tool on the tablet may interfere with screen cursor positioning when using other pointing devices, or may prevent your computer from going to sleep.

To adjust the mouse behavior for your preferences, see [customizing the cordless mouse](#page-27-0).

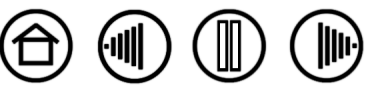

**[Contents](#page-2-0) [Index](#page-60-0)**

# <span id="page-16-0"></span>**WORKING WITH THE TABLET**

The middle area of the tablet is the working, or active, area for the pen and cordless mouse. Rest your hand on the tablet and then work with the pen on the active area of the tablet just as if you were using a ball point pen on a piece of paper. Wherever you place your pen on the tablet active area, the screen cursor will jump to the corresponding point on the screen. See [using the cordless pen](#page-8-0) and [using the cordless mouse](#page-15-0) for more information.

Your tablet also features a customizable Touch Ring and ExpressKeys for frequently used functions.

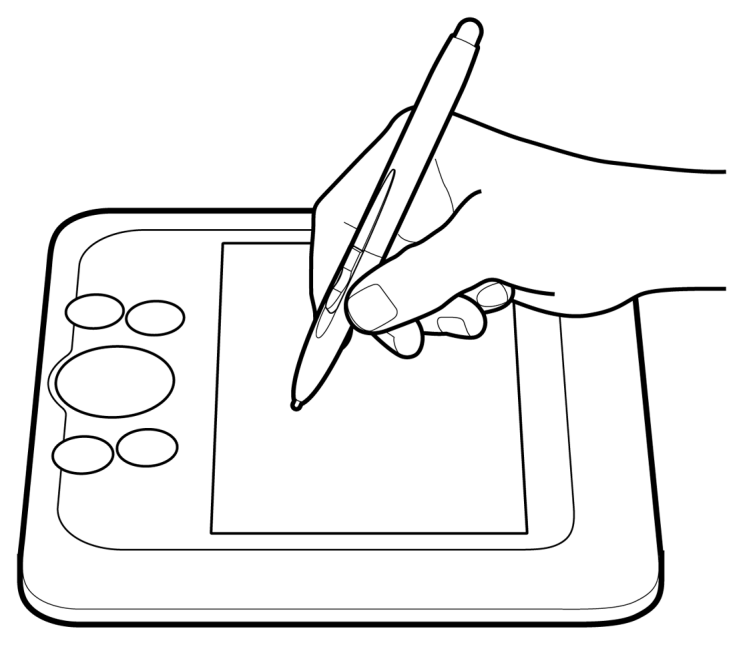

[ExpressKeys](#page-17-0). Press the customizable ExpressKeys to perform frequently used functions or keystrokes, or to emulate button clicks or modifier keys.

ExpressKeys can be used separately or in combination with your Bamboo Fun pen. For example, you can set a pair of keys to commonly used keystrokes, such as [ and ] to decrease and increase your brush size in Photoshop. In this manner you can change the properties of your pen as you work without removing your hands from the tablet.

By default, the upper keys are set to move FORWARD (right key) or BACK (left key) within your Internet browser.

On Windows Vista systems the lower left button defaults to JOURNAL when the [Journal](#page-58-3) application is available. Otherwise, the button is set to SHOW DESKTOP.

For the lower right button, the default condition is SWITCH APPLICATION on Windows systems and EXPOSÉ on Macintosh systems.

[Touch Ring.](#page-18-0) Slide your finger over the Touch Ring to zoom or scroll. By default the Touch Ring is set for zoom functionality.

- Move your finger clockwise to zoom in on a document or image.
- Move your finger counterclockwise to zoom out.

See also [customizing the tablet](#page-33-0)  [functions](#page-33-0).

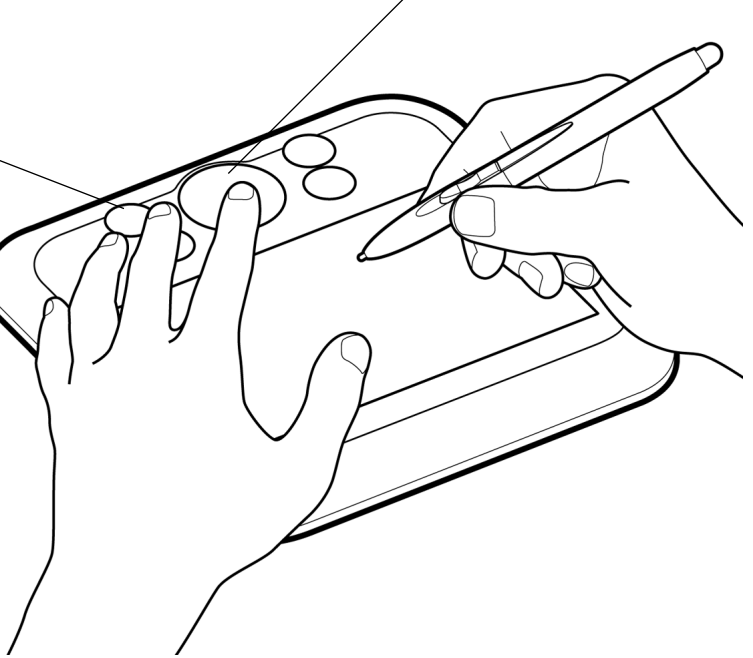

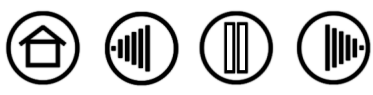

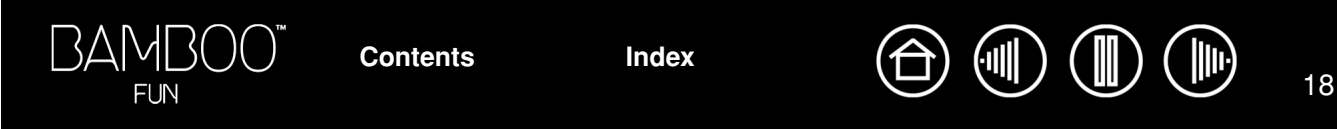

### <span id="page-17-0"></span>**USING THE EXPRESSKEYS**

Press the ExpressKeys to perform frequently used functions. You can do this with your secondary hand while using your primary hand to work with your Bamboo Fun pen on the tablet. The ExpressKey default settings will vary depending on which operating system you are using.

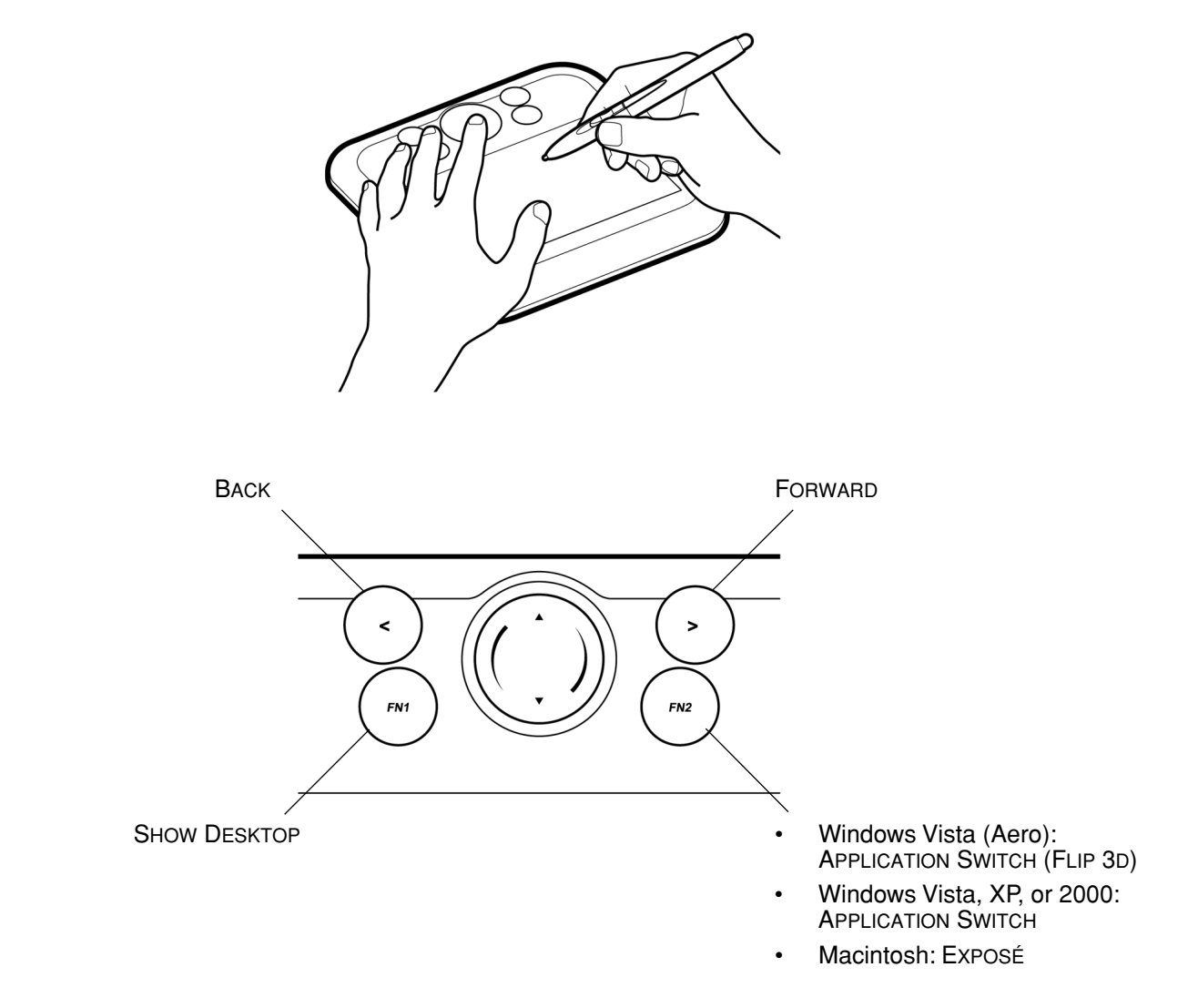

The ExpressKeys are fully customizable. Consider some of these alternate ways of using the ExpressKeys:

- Set a key to a commonly used keyboard shortcut.
- Set a key to launch a commonly used file or application, such as your email program.
- Choose from any of the other available [functions.](#page-24-0)

Note also that the tablet ExpressKeys are chordable, which means you can operate them simultaneously. For example, if you program one key to simulate the CTRL key and another to simulate an ALT keystroke, when you press both keys a CTRL+ALT is simulated. An ExpressKey which is set to a modifier or button click function can be pressed simultaneously while using the pen to modify the pen function.

See [customizing the tablet functions](#page-33-0) for more details on the available settings.

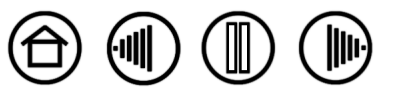

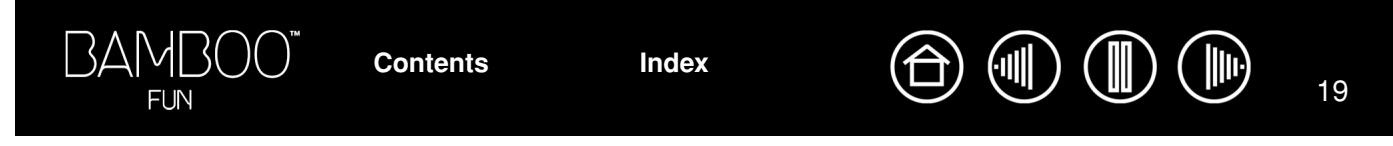

### <span id="page-18-0"></span>**USING THE TOUCH RING**

The Touch Ring lets you scroll and zoom in your current document.

• **Zooming:** Slide your finger clockwise to zoom in, and counterclockwise to zoom out.

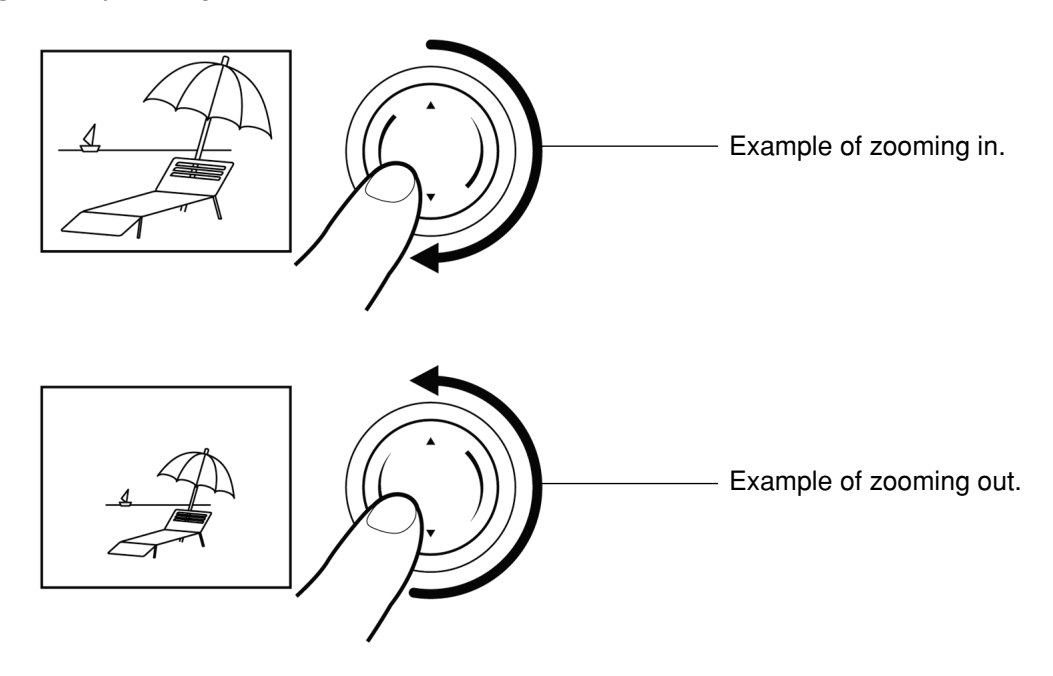

- **Continuous scrolling:** Press and hold your finger on the up arrow to continuously scroll up. Press and hold your finger on the down arrow to continuously scroll down.
- **Single step scrolling:** Tap your finger on the up arrow to scroll up one step at a time. Tap your finger on the down arrow to scroll down one step at a time.

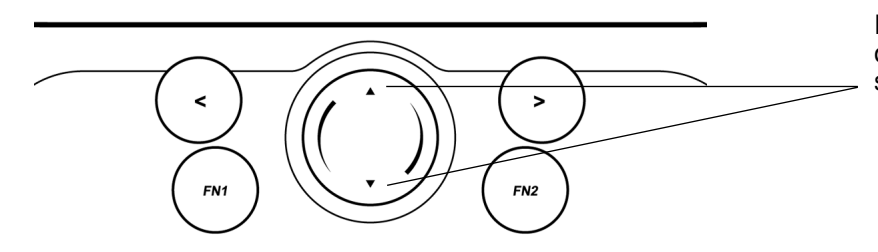

**[Contents](#page-2-0) [Index](#page-60-0)**

Press and hold here for continuous operation, or press and release for single step operation.

You can also set the Touch Ring to scroll when you slide your finger around the ring. See customizing the [tablet functions.](#page-33-0)

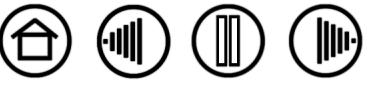

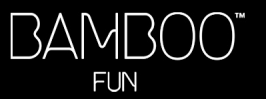

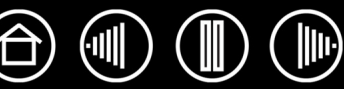

# **CUSTOMIZING**

<span id="page-19-0"></span>After you master the basics of Bamboo Fun, you may want to customize the way the pen, mouse, or tablet works. This chapter describes how to adjust your tablet and tool settings.

[Opening the control panel](#page-19-1) [Control panel overview](#page-20-0) [Control panel settings](#page-20-1)

# <span id="page-19-1"></span>**OPENING THE CONTROL PANEL**

To open the control panel, use the Bamboo Fun pen or cordless mouse on the tablet:

- **Windows.** Click on the Windows START button and choose ALL PROGRAMS. (For Windows 2000, choose the PROGRAMS group.) Then select TABLET and choose the PEN TABLET option.
- **Macintosh.** Open SYSTEM PREFERENCES from either the Dock, the Apple menu, or from the APPLICATIONS folder. Then click on the PEN TABLET icon.

After you have opened the Pen Tablet control panel, you can begin customizing Bamboo Fun.

**Note:** When more than one Wacom tablet is installed on a single computer, any changes made in the Pen Tablet control panel will be applied only to the tablet that was last used before opening the control panel.

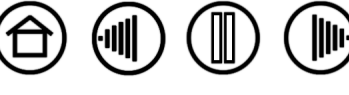

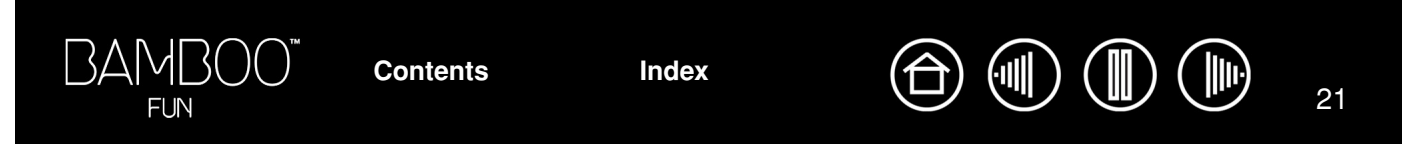

# <span id="page-20-0"></span>**CONTROL PANEL OVERVIEW**

Use the Pen Tablet control panel to customize your Bamboo Fun pen, mouse, and tablet.

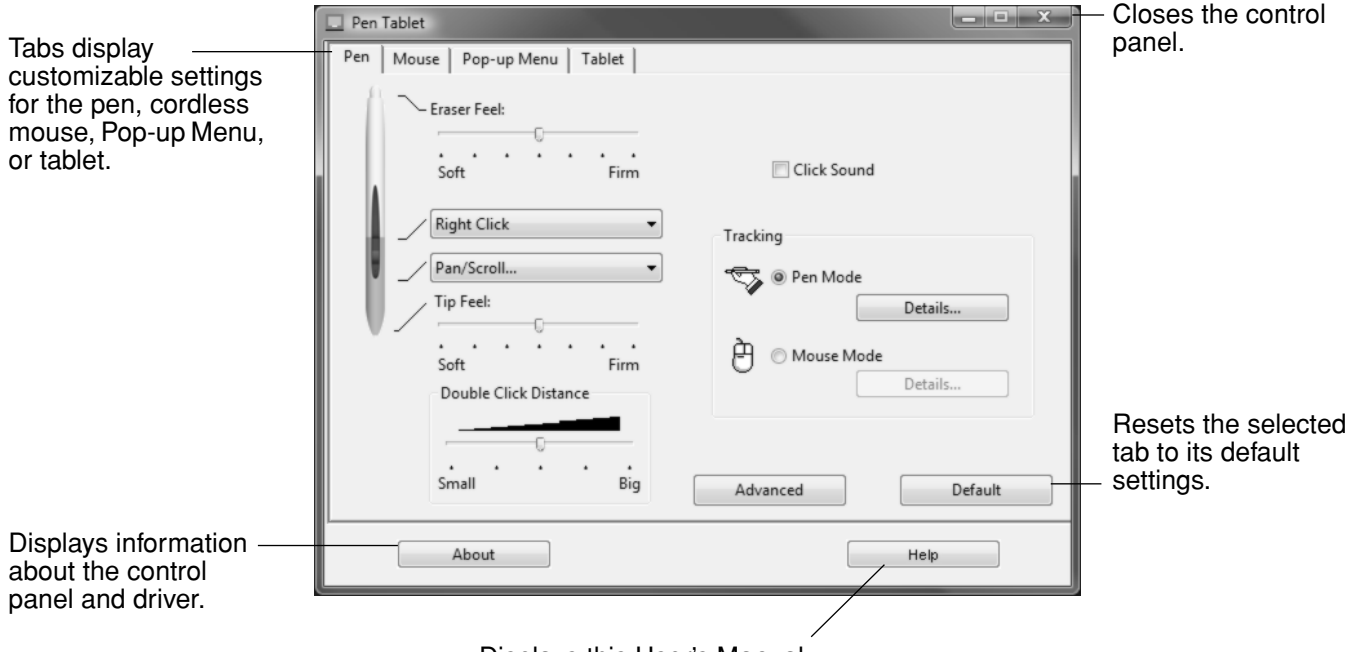

Displays this User's Manual.

Experiment with different settings to find what works best for you. Any changes you make will take effect immediately. Click DEFAULT to return a tab to the factory settings.

Tool Tips are available for most control panel items. Position the screen cursor over an item and let it rest there; in a few moments the Tool Tip will pop up.

Your keyboard tab and arrow keys can be used to navigate the control panel.

**[Contents](#page-2-0) [Index](#page-60-0)**

# <span id="page-20-1"></span>**CONTROL PANEL SETTINGS**

The following sections provide detailed information about each control panel tab. Many of the sections also contain useful customizing tips.

[Customizing the pen](#page-21-0) [Customizing the cordless mouse](#page-27-0) [Tablet tracking](#page-29-0) [Customizing the tablet functions](#page-33-0) [Customizing the Pop-up Menu](#page-34-0)

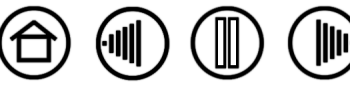

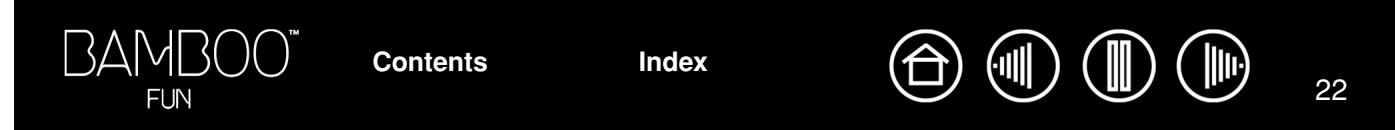

### <span id="page-21-0"></span>**CUSTOMIZING THE PEN**

First open the Pen Tablet control panel and select the PEN tab to choose from the available options.

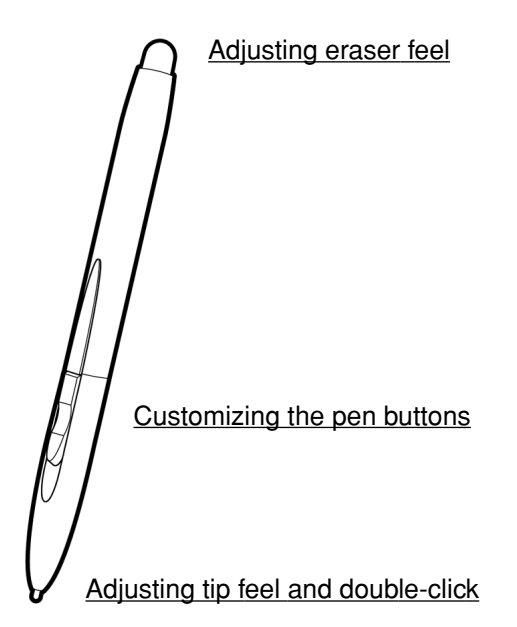

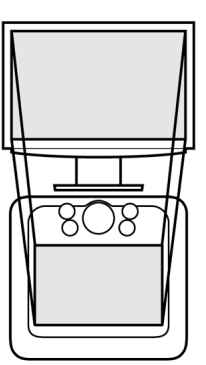

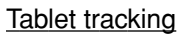

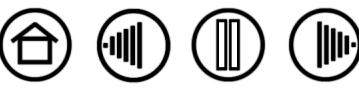

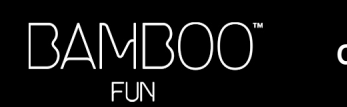

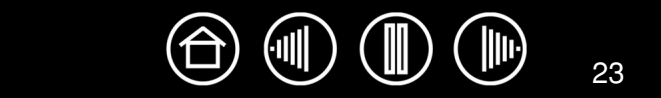

### <span id="page-22-0"></span>**ADJUSTING TIP FEEL, ERASER FEEL, AND DOUBLE-CLICK**

Select the PEN tab. To create broad brush strokes or to click with a light touch, use a soft tip setting. For maximum control while drawing thin lines, use a firm tip setting. To erase with a broad stroke or to click with a light touch, use a soft eraser setting. For maximum control while erasing, use a firm eraser setting.

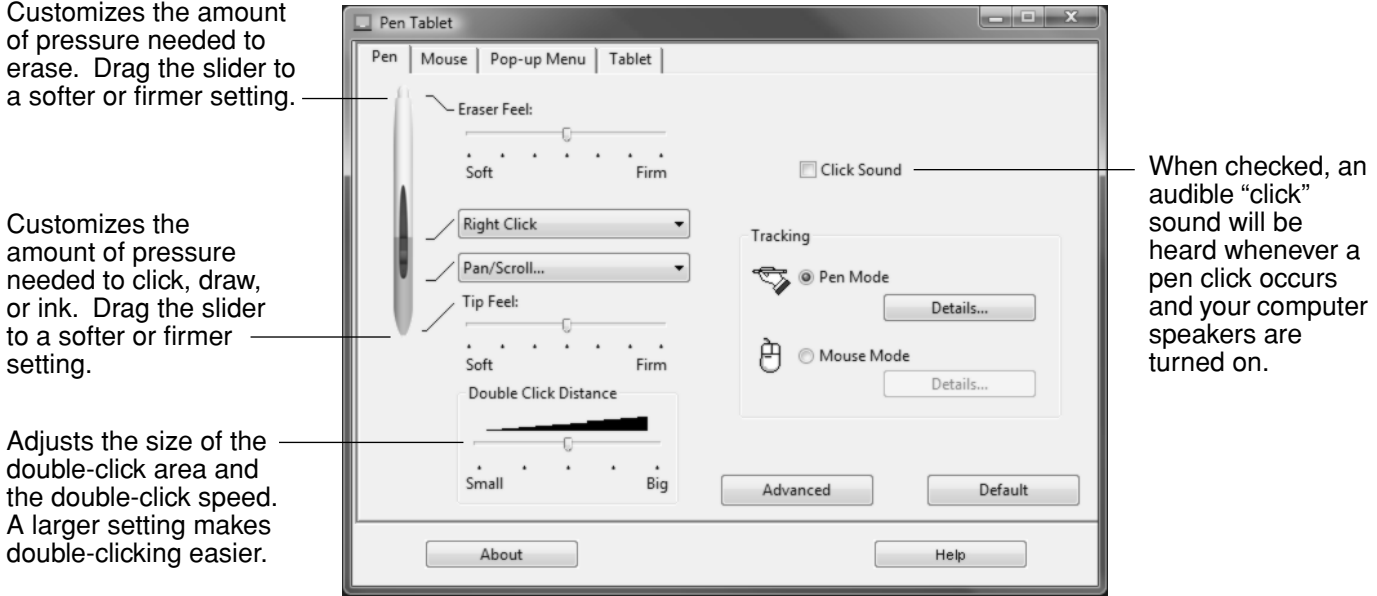

#### **Hints:**

• Use a soft TIP FEEL for a wider range of pressure values with most pressure-sensitive applications.

**[Contents](#page-2-0) [Index](#page-60-0)**

- In some applications, a soft pressure setting can make the pen overreact any small press on the pen is magnified on the screen. If you experience this, try a firmer TIP FEEL setting.
- To make double-clicking easier, expand the tap area that accepts a double-click (the double-click distance).

**Note:** A large double-click distance may cause a delay at the beginning of brush strokes in some drawing applications. This may also cause a delay at the beginning of a drag action or inking stroke. If you notice such effects, try setting a smaller double-click distance and using a pen button to double-click (see using the pen [buttons\)](#page-12-0).

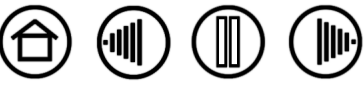

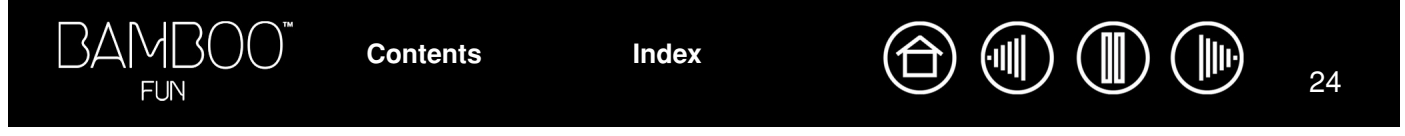

### <span id="page-23-0"></span>**CUSTOMIZING THE PEN BUTTONS**

Select the PEN tab to change the functions assigned to the buttons. Each pen button can be set for a variety of mouse functions; the pull-down menus enable you to choose the function that will be performed.

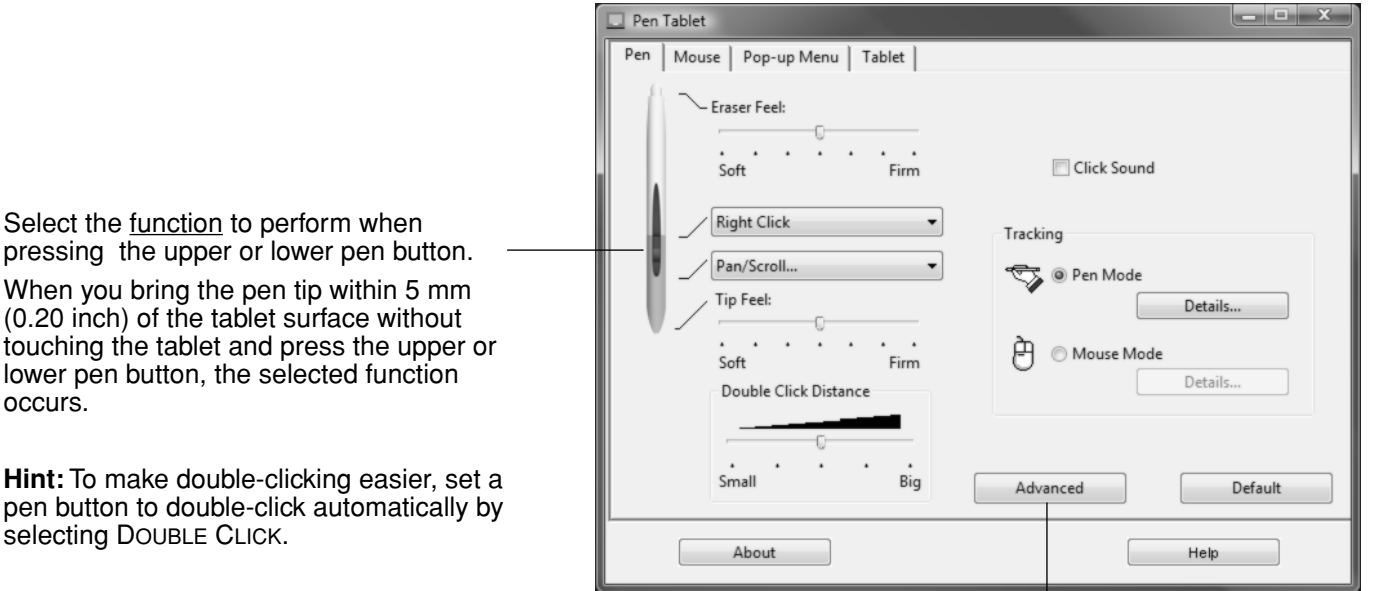

**Note:** You can change the SIDE SWITCH MODE for the way you like to use the pen when making right-clicks or other click functions. Click on the ADVANCED button. In the dialog box that appears:

- Select HOVER CLICK to perform click functions without touching the pen tip to the tablet surface.
- When CLICK & TAP is selected, you must first press the pen button and then touch the pen tip to the tablet surface in order to perform a click function. CLICK & TAP enables the precise placement of your click functions.

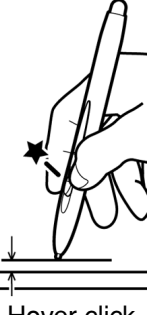

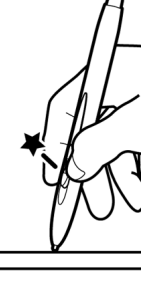

Hover click. Click tap.

24

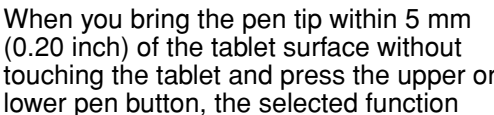

occurs.

Advanced Settings

**Hint:** To pen butt selecting

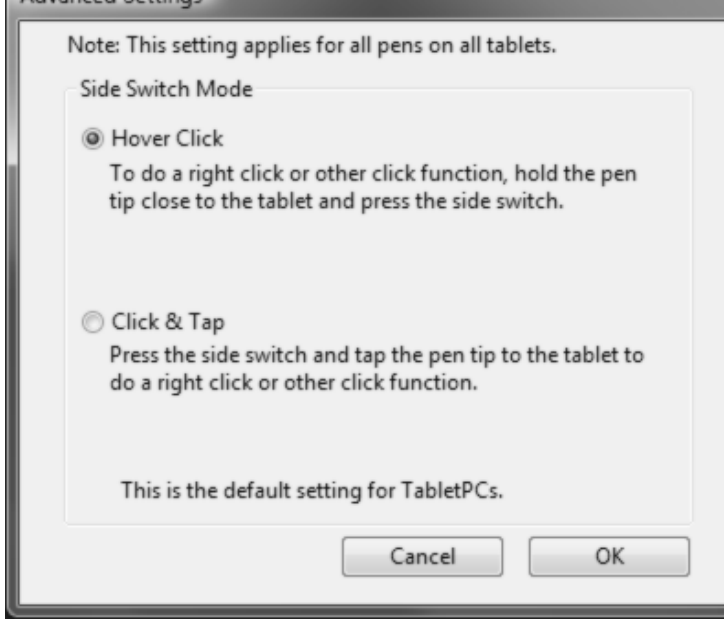

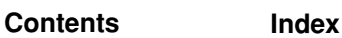

### <span id="page-24-0"></span>**BUTTON FUNCTIONS**

The following options are available for tool and tablet button settings. Not all options are available for all controls.

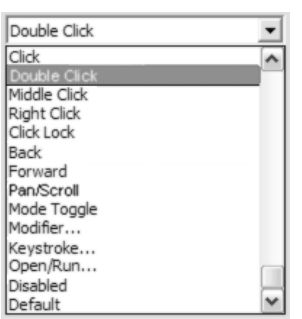

**CLICK.** Default setting for the pen tip. Simulates a primary mouse button click.

**DOUBLE CLICK.** Simulates a double-click. For easier double-clicking, use this function instead of tapping twice with the tip of your pen.

**MIDDLE CLICK.** Simulates a middle mouse button click.

**RIGHT CLICK.** Simulates a right mouse button click, which displays a context menu.

**CLICK LOCK.** Simulates holding down the primary mouse button. Press the tool button once to initiate click lock. Press the button again to release click lock. Click lock is useful for dragging objects or selecting blocks of text.

**BACK.** Simulates a 4th mouse button click, which on Windows systems typically issues the BACK command in browser applications.

**FORWARD.** Simulates a 5th mouse button click, which typically issues the FORWARD command in browser applications.

[Pan/Scroll](#page-26-0). (Pen only.) Enables you to move a document or image in any direction within the active window using your Bamboo Fun pen.

**ERASE.** (Pen only.) Sets a button so that when the button is pressed, the pen tip will act like the eraser in applications that support the ERASE function. See [erasing](#page-13-1) for information on using the eraser.

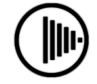

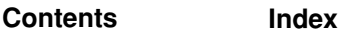

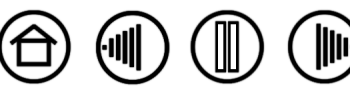

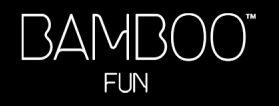

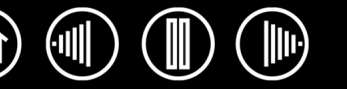

**INK TOGGLE.** (Macintosh.) Toggles the INK ANYWHERE function of Inkwell on and off. Inkwell automatically recognizes and converts your handwriting into text and inserts it into a document. Note that Ink must be turned on for this function to work. See your Macintosh help for information on working with Inkwell.

**TABLET PC INPUT PANEL.** (Tablet PCs and Windows Vista systems that support the Tablet PC Input Panel.) Opens the Tablet PC Input Panel when you press a tool button set to this function.

**JOURNAL.** (Windows Vista and Tablet PC systems that include Microsoft Journal.) Opens Microsoft Journal.

**MODE TOGGLE....** Toggles between PEN MODE and MOUSE MODE. See [setting](#page-32-1)  [mouse speed](#page-32-1) for details.

**[MODIFIER....](#page-27-1)** Enables you to simulate modifier keys.

**[KEYSTROKE...](#page-26-1).** Enables you to simulate keystrokes.

[OPEN/RUN....](#page-27-2) Opens an application, file, or script.

**POP-UP MENU.** Displays a Pop-up Menu on your screen. See customizing the [Pop-up Menu](#page-34-0) for more information.

**PRESSURE HOLD.** Locks the pressure at the current pressure level until the button is released. For example, you can paint with pressure sensitivity until you reach the brush size that you like. You can then press the button and continue painting with the same size brush until the button is released.

**SHOW DESKTOP.** Minimizes all open windows to display a clean desktop.

**SWITCH APPLICATIONS.** Brings up the application switching dialog with focus on the next open application. On Windows Vista systems running Aero, Flip 3D will be activated with focus on the next open application.

**EXPOSÉ**. (Macintosh.) Tiles all open windows.

**DISABLED.** Disables the button function.

**DEFAULT.** Returns a button to its default setting.

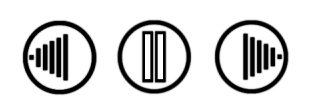

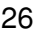

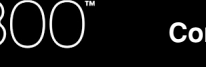

**[Contents](#page-2-0) [Index](#page-60-0)**

27

<span id="page-26-0"></span>**PAN/SCROLL.** (Pen only.) Lets you position a document or image in any direction within the active pane by pressing a pen button set for PAN/SCROLL and then sliding the pen tip across the tablet's active area.

When you select PAN/SCROLL, the PEN SCROLLING SPEED dialog box prompts you to set a scrolling speed that will be used in applications that do not support grabber hand (pixel-level) panning within a document or image.

A slower setting reduces the scroll rate and is useful for close-up and detail work where you need precise control of the image.

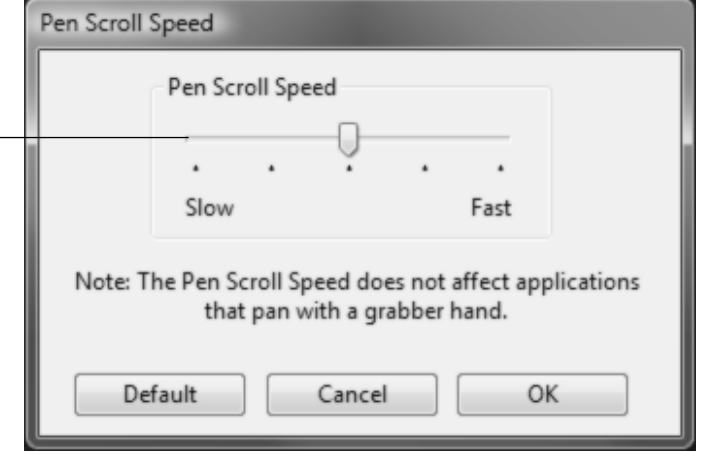

<span id="page-26-1"></span>• **KEYSTROKE....** Enables you to simulate keystrokes. Selecting this option displays the DEFINE KEYSTROKE dialog box where you can enter a keystroke or keystroke sequence to play back.

You can manually enter a keystroke or keystroke combination in the KEYS entry box. Keystroke combinations can include letters, numbers, function keys (such as F3) and modifier keys (such as SHIFT, ALT, or CTRL for Windows, or SHIFT, OPTION, COMMAND, and CONTROL for Macintosh).

You can also select special keystrokes or keystroke combinations from the ADD SPECIAL drop-down menu.

After defining a keystroke sequence, click OK.

**Important:** Because the ENTER (Windows) and RETURN (Macintosh) keys can be selected as a defined keystroke, they cannot be used to select OK. You must use your Bamboo Fun tool to click on the OK button.

If prompted, enter a name for the keystroke definition. The name will be displayed with the respective control or in the Pop-up Menu list, as applicable.

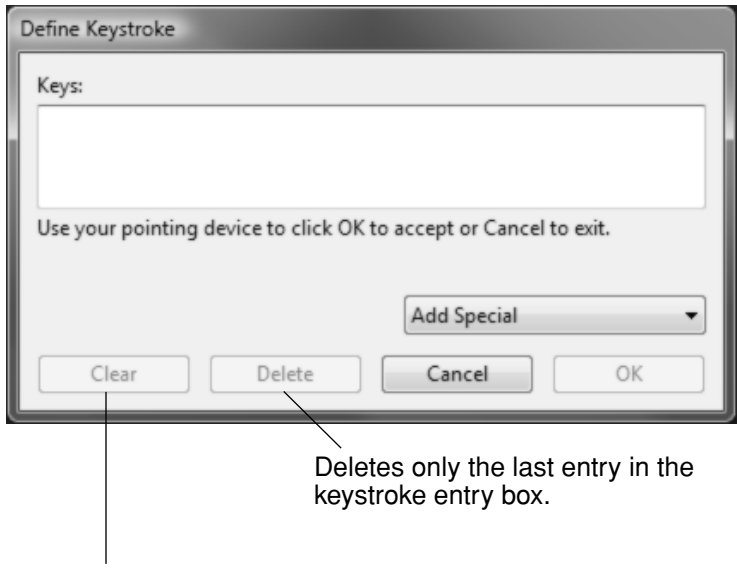

Clears the keystroke entry box.

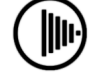

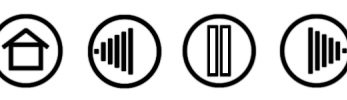

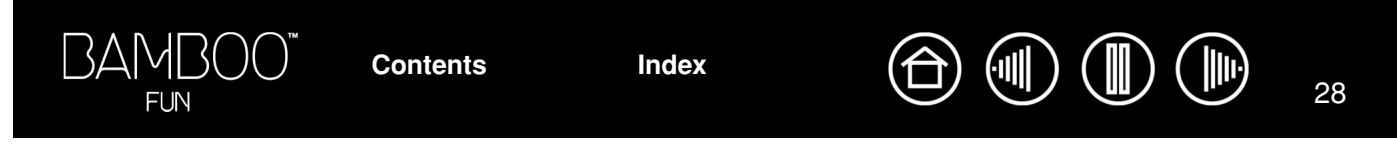

<span id="page-27-2"></span>• **OPEN/RUN....** Opens a dialog box where you can select a specific application, file, or script to launch.

Click BROWSE... to locate an application, file, or script to launch. The selection you make appears in the APPLICATION TO RUN box.

Click OK to accept the selection. The dialog box will close and the OPEN/RUN... option will be assigned as your tool button option. If your selection is for the Pop-up Menu, it will be displayed in the Pop-up Menu list.

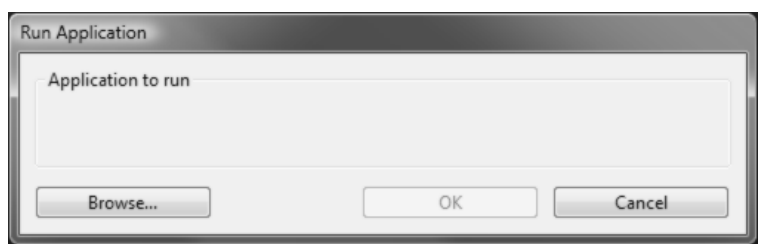

<span id="page-27-1"></span>• **MODIFIER....** Enables you to assign modifier key(s) (such as SHIFT, ALT, or CTRL for Windows, or SHIFT, OPTION, COMMAND, and CONTROL for Macintosh). Many applications use modifier keys to constrain the size or placement of objects.

> In addition to choosing one or more modifier key options, you can select the CLICK box if you want a mouse click to occur whenever you press the tool button.

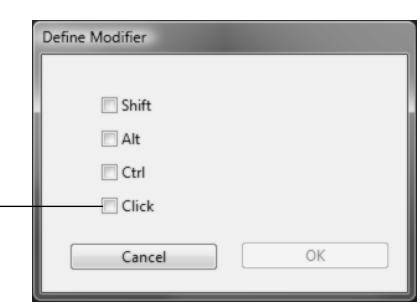

### <span id="page-27-0"></span>**CUSTOMIZING THE CORDLESS MOUSE**

Open the Pen Tablet control panel and select the MOUSE tab to choose from the available options. Note that some product configurations may not include the cordless mouse.

**[Contents](#page-2-0) [Index](#page-60-0)**

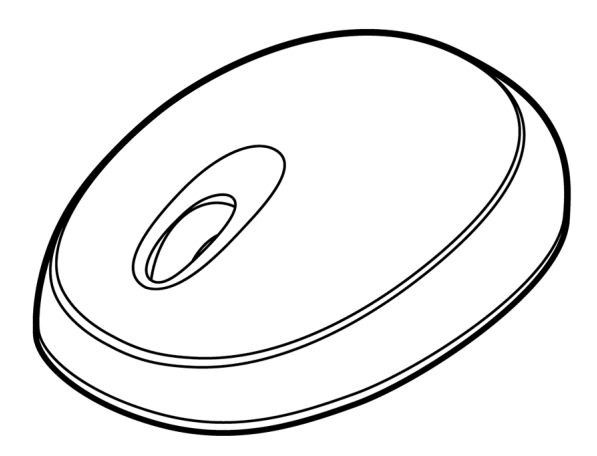

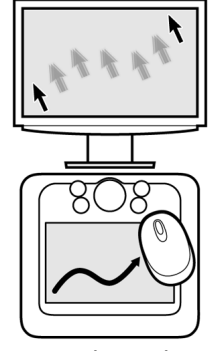

[Mouse mode settings](#page-29-0)

[Customizing the mouse buttons](#page-28-0)

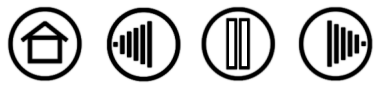

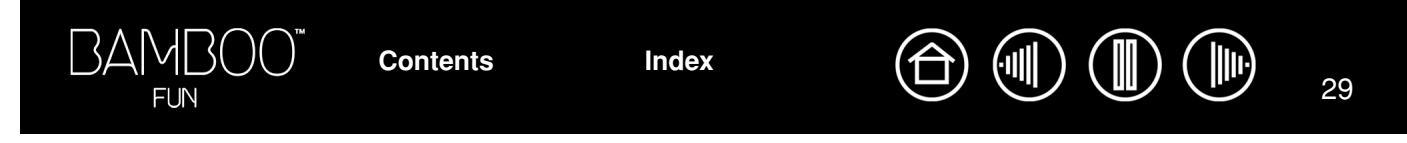

### <span id="page-28-0"></span>**CUSTOMIZING THE MOUSE BUTTONS**

Select the MOUSE tab to customize the mouse functions. See [button functions](#page-24-0).

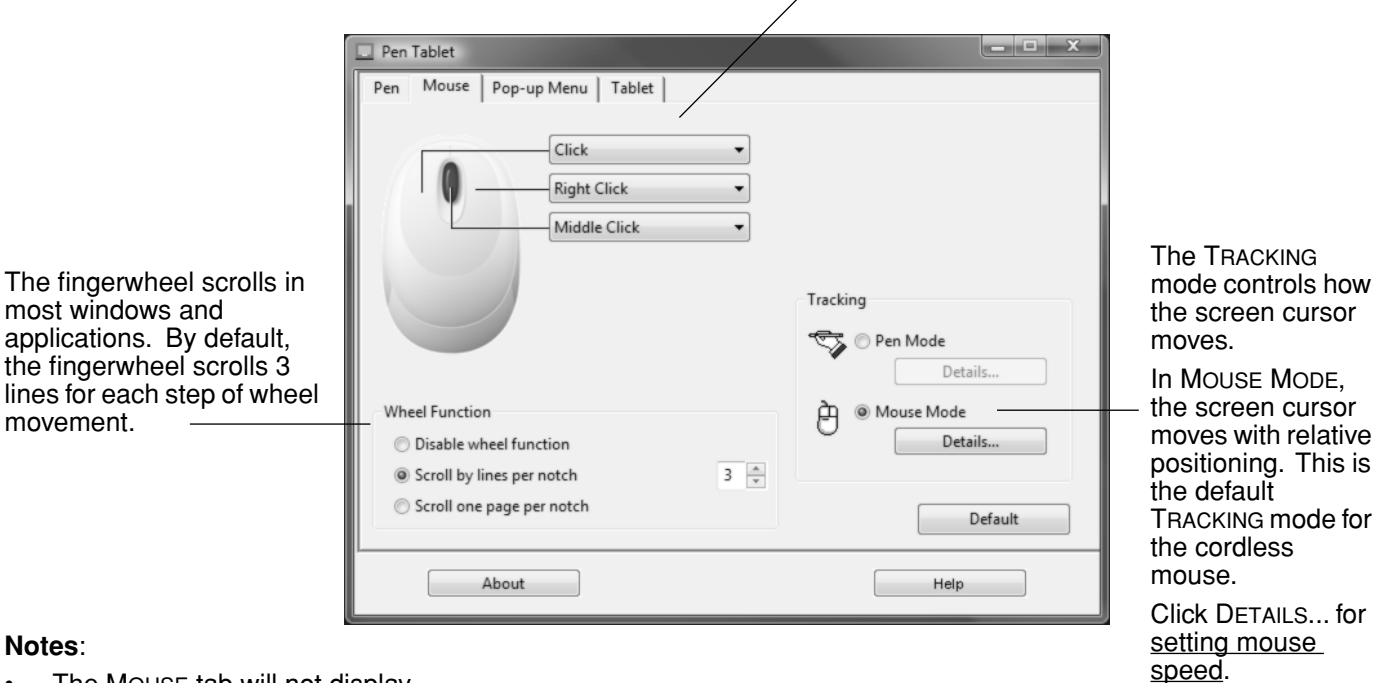

#### Select the function to perform when pressing a button.

- The MOUSE tab will not display until you have used a cordless mouse on the tablet.
- To configure the cordless mouse for left-handed use, reassign the button functions as needed.
- If you frequently switch between PEN MODE and MOUSE MODE, you can assign the MODE TOGGLE... function to one of your tool buttons.

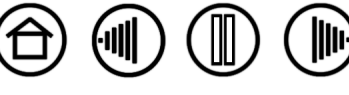

### <span id="page-29-0"></span>**TABLET TRACKING**

The tablet TRACKING options enable you to define the relationship between pen (or cordless mouse) movement on the tablet surface and cursor movement on the monitor screen. By default the entire active area of the tablet maps to the entire monitor. If more than one monitor is in use the tablet will map to all monitors. See [mapping to multiple monitors.](#page-31-0)

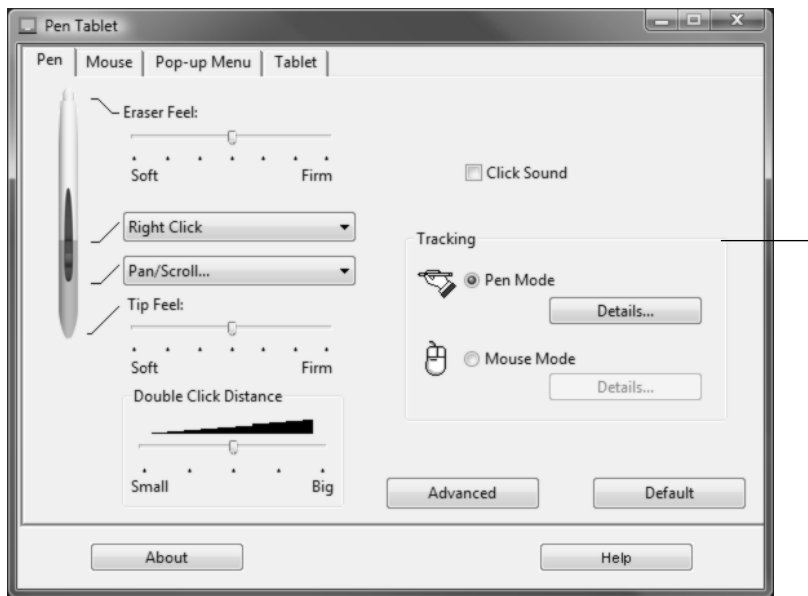

**Note:** If you frequently switch between PEN MODE and MOUSE MODE, you can assign the MODE TOGGLE... function to one of your tool buttons or ExpressKeys.

The TRACKING mode you select controls how the screen cursor moves:

- Select PEN MODE to set the cursor so that its movement corresponds with the position of your Bamboo Fun tool on the tablet – wherever you place your tool on the tablet, the cursor will jump to a corresponding point on the screen. This is known as absolute positioning, and is the default setting for the Bamboo Fun pen. Click DETAILS... to customize the [tablet mapping](#page-30-0).
- Select MOUSE MODE to move the screen cursor with a "pick up and slide" motion similar to using a traditional mouse. This is the default setting for the cordless mouse. Click DETAILS... for [setting mouse](#page-32-1)  [speed](#page-32-1).

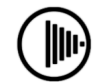

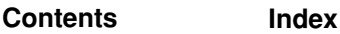

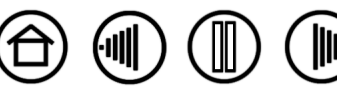

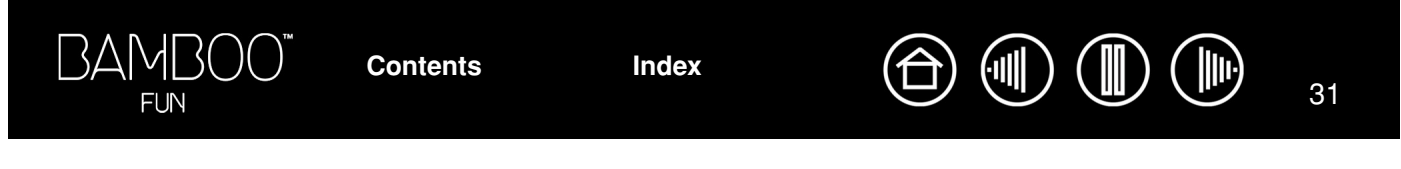

<span id="page-30-0"></span>When you click on the PEN MODE DETAILS... button, the PEN MODE DETAILS dialog box is displayed.

Use the SCREEN AREA options to select a screen area for tablet to screen mapping.

- ALL SCREENS. The entire monitor(s) area is mapped; this is the default setting. See mapping to [multiple monitors](#page-31-0) for more information.
- MONITOR. The entire area of a single monitor that you choose is mapped.
- PORTION. A portion of the desktop area is mapped. Click SET... to open a dialog box where you can set the [portion of screen area](#page-31-1).

Pen Mode Details Screen Area @ All Screens 君庄  $\frac{A}{\Psi}$  $\boxed{0}$ **Monitor Portion** Set. Scaling Force Proportions **Tablet Area** O Full **Portion** Set... Default Cancel OK

> Returns settings to their factory defaults.

<span id="page-30-1"></span>FORCE PROPORTIONS. Check or uncheck the box to set the tablet to screen mapping relationship.

- When unchecked, the correct scale or proportions are not maintained. The selected tablet area is mapped to the selected display area. Drawing a circle on the tablet may create an ellipse on the display screen. This is the default setting.
- When checked, the correct vertical and horizontal proportions are maintained. Drawing a circle on the tablet results in a circle on the display screen. Depending on your settings, some portions of the tablet active area may no longer be usable when this option is selected.

<span id="page-30-2"></span>Use the TABLET AREA options to select a tablet area for tablet to screen mapping.

- FULL. The entire active area of the tablet is mapped. This is the default setting.
- PORTION. A portion of the tablet area is mapped. Click SET... to open a dialog box where you can set the [portion of tablet area.](#page-32-0)

**Note:** Although Bamboo Fun is optimized for use with 16 : 10 aspect ratio displays, the default settings automatically adjust for use with other aspect ratio displays.

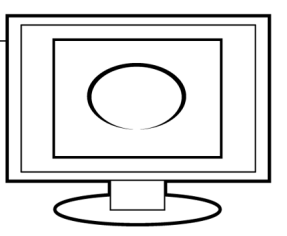

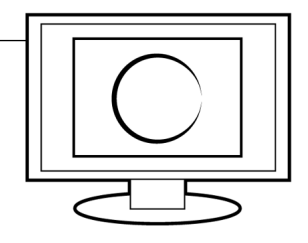

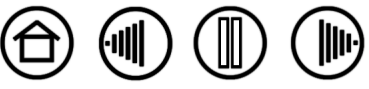

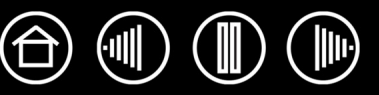

### <span id="page-31-0"></span>**MAPPING TO MULTIPLE MONITORS**

If your computer has more than one monitor, Bamboo Fun will map to your monitors based upon how they are configured in the DISPLAY PROPERTIES control panel. If ALL SCREENS is selected and you are in extended monitor mode, the tablet will map to all monitors as if they were one large display. If the monitors are in mirror mode, the tablet will map to the entire space on each monitor and the screen cursor will be displayed on each monitor simultaneously.

See your hardware and operating system documentation for details on configuring your computer and operating system for use with multiple monitors.

### <span id="page-31-1"></span>**PORTION OF SCREEN AREA**

The tracking options in the PEN MODE DETAILS dialog box allow you to define which portion of the display screen your tablet will map to:

- ALL SCREENS. Maps the entire monitor(s) area. This is the default setting.
- **MONITOR.** Maps the entire area of a single monitor that you choose.
- **PORTION.** Allows you to select a portion of the display for tablet to screen mapping. Click SET... to open the PORTION OF SCREEN dialog box.

Portion of Screen Choose one of the following two ways to define Portion of Screen: Choose a method for defining a portion of the display: 1. Drag Handles • Drag corners of the foreground Position Rectangle For Screen graphic to select the screen area. Move the screen cursor to select the screen area. Select the CLICK TO DEFINE SCREEN AREA button. As you define PORTION OF SCREEN, follow any MESSAGE prompts to set the portion of your 2. Select Area with Screen Cursor display screen that will be used for mapping. Click to Define Screen Area After defining a portion of the screen, Message: you may need to use a different input device to access other portions of the screen area.Cancel OK

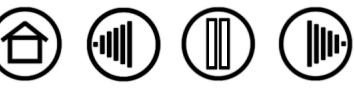

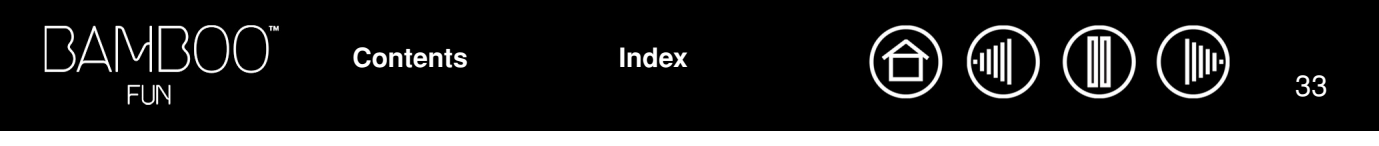

### <span id="page-32-0"></span>**PORTION OF TABLET AREA**

The tracking options in the PEN MODE DETAILS dialog box allow you to define the tablet area that will be mapped to the screen area:

- **FULL.** Maps the entire active area of the tablet for tablet to display mapping. This is the default setting.
- **PORTION.** Allows you to select a portion of the tablet active area for tablet to screen mapping. Click SET... to open the PORTION OF TABLET dialog box.

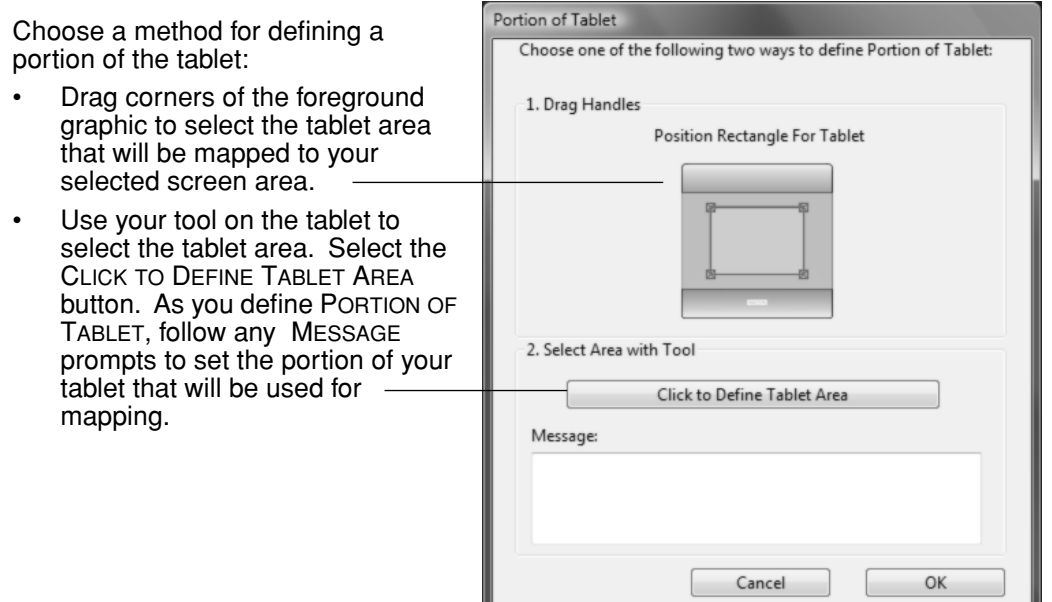

**[Contents](#page-2-0) [Index](#page-60-0)**

### <span id="page-32-1"></span>**SETTING MOUSE SPEED**

To change the screen cursor acceleration and speed when in MOUSE MODE, click on the MOUSE MODE DETAILS... button (located on the PEN or MOUSE tabs).

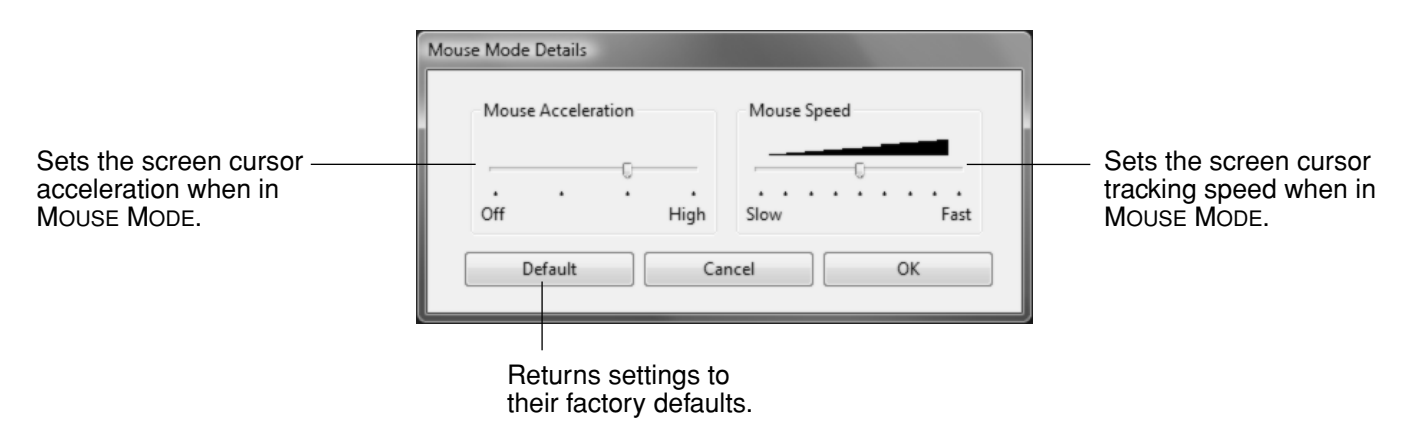

**Note:** The dialog box will also appear when you set a tool button to MODE TOGGLE.... Although MOUSE MODE settings can be accessed from a number of different locations within the control panel, only one ACCELERATION and SPEED setting can be made for each input tool that you are customizing.

33

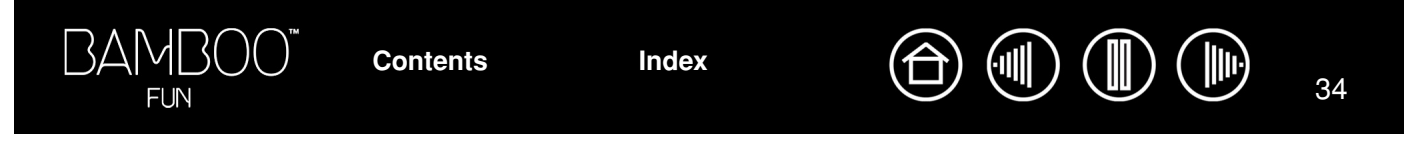

# <span id="page-33-0"></span>**CUSTOMIZING THE TABLET FUNCTIONS**

The TABLET tab is used to customize the ExpressKeys and Touch Ring.

Choose a [function](#page-24-0) that will be performed when the key is pressed.

- By default, you can use the upper keys to move BACK and FORWARD within Internet browsers.
- On Windows Vista systems the lower left button defaults to JOURNAL when th[e Journal](#page-58-3)  application is available. Otherwise, the button is set to SHOW DESKTOP.
- The default condition for the lower right button is SWITCH APPLICATION on Windows systems and EXPOSÉ on Macintosh systems.

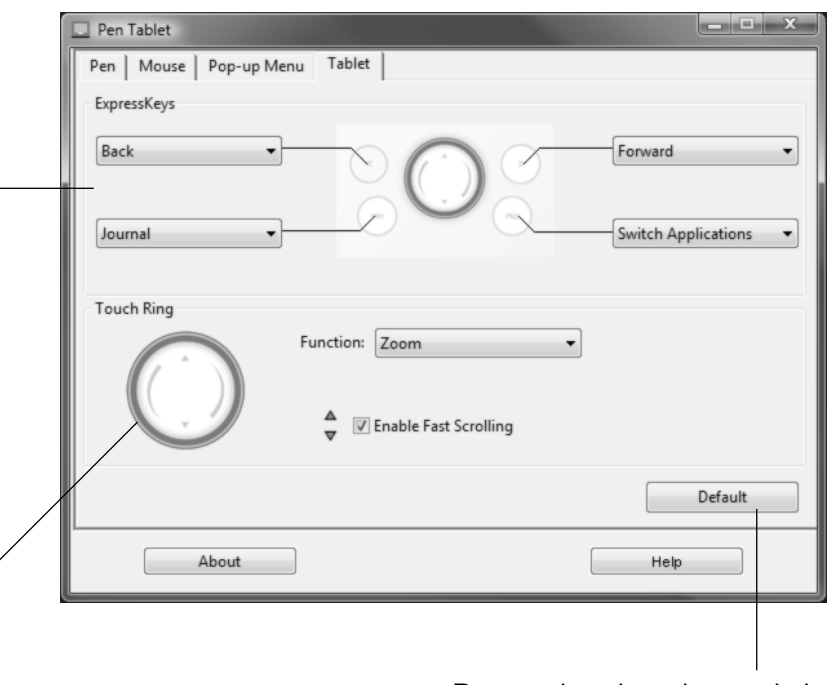

To customize the Touch Ring:

- Choose a FUNCTION. ZOOM is the default setting. When selected, the Touch Ring enables you to zoom in or out of documents and images in the active window. You can also set the ring to SCROLL, or disable it.
- Choose an option to set the SPEED at which you would like to zoom or scroll.
- When checked (the default setting), ENABLE FAST SCROLLING allows you to zoom or scroll by pressing on the up or down arrows of the Touch Ring with your finger. See using the [Touch Ring](#page-18-0) for details.

Returns the tab settings to their factory default conditions.

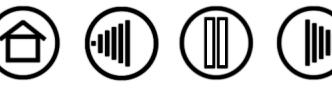

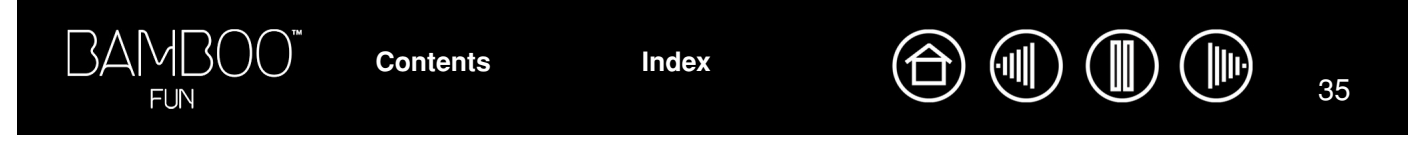

### <span id="page-34-0"></span>**CUSTOMIZING THE POP-UP MENU**

Use the POP-UP MENU tab to define the available functions on the Pop-up Menu list.

**[Contents](#page-2-0) [Index](#page-60-0)**

To display the Pop-up Menu, set a tool button to the POP-UP MENU function. Whenever you press that button, the Pop-up Menu is displayed. Select from available items in the Pop-up Menu by clicking on them. To close the Pop-up Menu without making a selection, click outside of the Pop-up Menu.

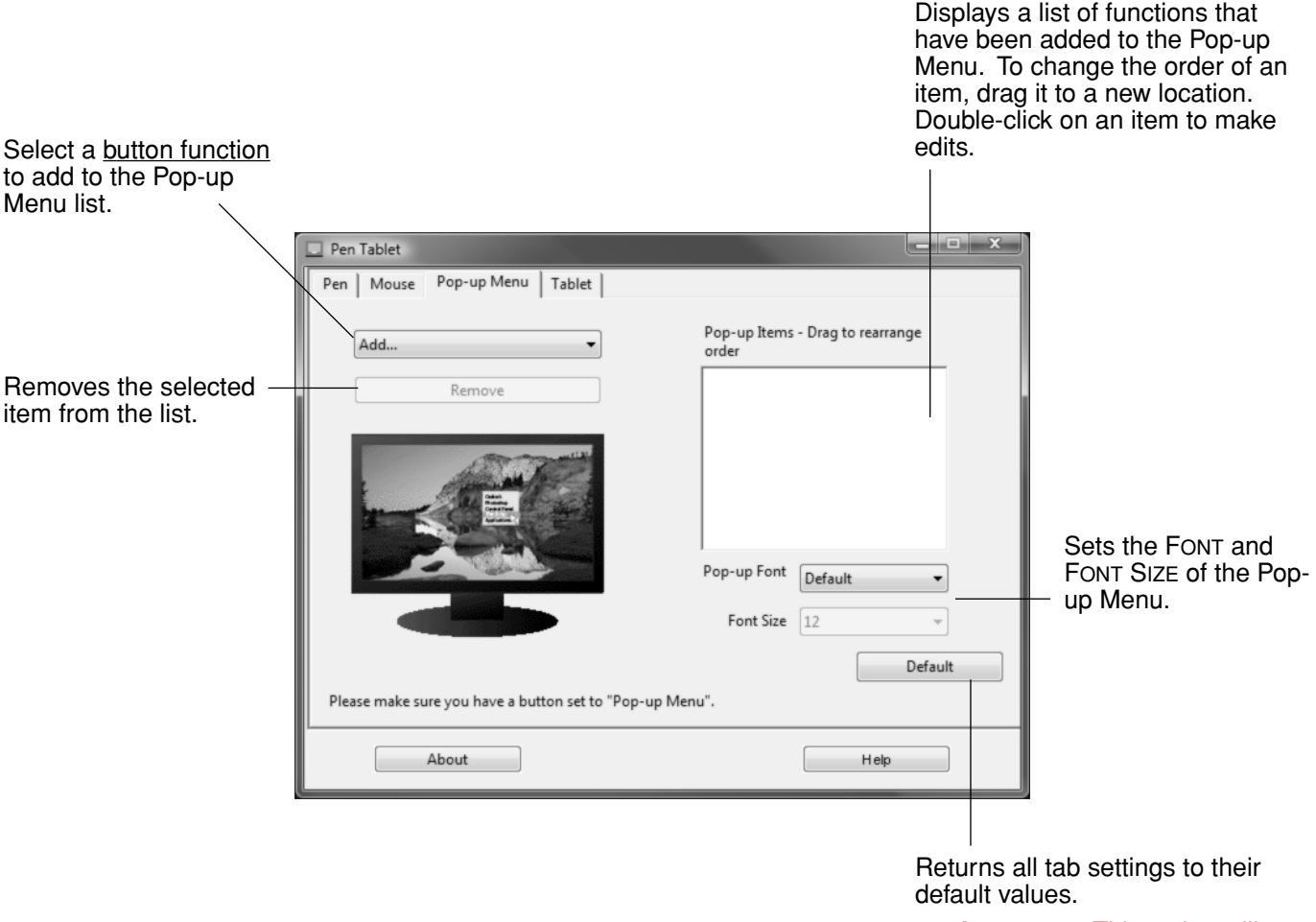

**Important:** This action will delete all Pop-up Menu items that have been defined.

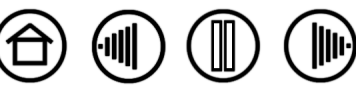

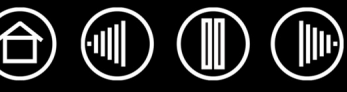

# **TROUBLESHOOTING**

<span id="page-35-0"></span>Most of the time your tablet will work flawlessly. But if you are having trouble, Wacom recommends you do the following:

- 1. If the pen tablet driver failed to load properly, first perform the recommended action in any error message that may appear on your screen. If that does not solve the problem, refer to the troubleshooting procedures in this chapter.
- 2. Look in the [troubleshooting tables.](#page-38-0) Your problem may be described there and you can try the solution offered.
- 3. Open the pen tablet Read Me file for late-breaking information.
- 4. Test your tablet and input tools. See [testing your tablet and tools](#page-36-0).
- 5. If you are having a compatibility conflict between Bamboo Fun and a new hardware or software product, check if a newer pen tablet software driver is available. See [obtaining driver downloads](#page-43-0) for information on downloading an updated software driver. Wacom periodically updates the software driver to maintain compatibility with new products.
- 6. Check the FAQs (Frequently Asked Questions) on the Wacom web site for your region.

**[Contents](#page-2-0) [Index](#page-60-0)**

7. If you have tried the suggestions in this manual and still cannot resolve the problem, then contact Wacom for Technical Support. See [technical support options](#page-42-0) and the Read Me file for information on where to obtain support for your region.

[Testing your tablet and tools](#page-36-0) [Troubleshooting tables](#page-38-0) [Technical support options](#page-42-0) [Obtaining driver downloads](#page-43-0)

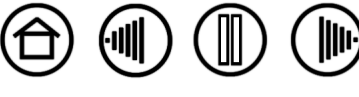

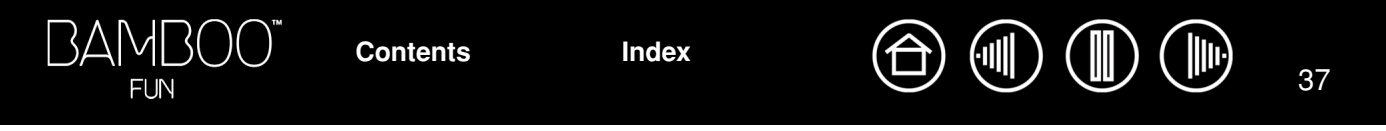

# <span id="page-36-0"></span>**TESTING YOUR TABLET AND TOOLS**

- 1. Turn on your computer and wait until the system has fully loaded.
- 2. **Check the connection.** The tablet status ring should glow whenever the tablet is properly connected and your computer has registered it as a USB device. In standby mode, the ring slowly pulses at a low light level. In active mode, the ring glows constantly at a brighter light level. If not:
	- Make sure the tablet USB cable is securely connected to the tablet and to an active USB port on your computer.
	- If you are connecting the tablet to a USB hub (or hub device such as a keyboard with USB ports), be sure the USB hub is properly connected to your computer and is active.
	- Connect the tablet to a different USB port or try connecting to the USB port on another computer.
	- If the tablet status ring does not illuminate after your computer is on and has finished booting up, your USB port may be disabled. Verify that you have connected the tablet to an active USB port.
- 3. **Activate the tablet diagnostics.** First open the Pen Tablet control panel and select the TABLET tab. Use the pull-down menus to DISABLE all of the ExpressKeys. Now press both the upper left and lower right ExpressKeys and hold them down for three (3) seconds.
	- Check the ExpressKeys by pressing each one in turn. The tablet status ring should glow at a brighter level each time you press a key.
	- Check the Touch Ring by sliding your finger around it. The tablet status ring should glow at a brighter level when you touch the ring.
	- **Check the pen** by first opening the Pen Tablet control panel and selecting the PEN tab. Click on the DEFAULT button to return the pen to its default settings. Next:
		- A. Touch the pen tip and then the eraser to the tablet active area. The tablet status ring should glow brightly each time the tip or eraser makes contact with the tablet surface.
		- B. Without applying pressure to the pen tip, hold the pen tip within approximately 5 mm (0.20 inch) of the tablet surface and press each pen button in turn. The tablet status ring should glow brightly each time a pen button is pressed.
		- C. While within proximity, but without touching the tablet surface, move your pen across the active area of the tablet. The screen cursor should move in the corresponding direction on your monitor or display screen.

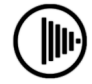

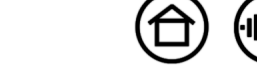

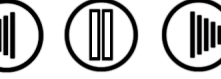

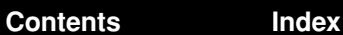

- **Check the cordless mouse** by opening the Pen Tablet control panel and selecting the MOUSE tab. Click on the DEFAULT button to return the mouse to its default settings. Next:
	- A. Move the cordless mouse across the active area of the tablet; the screen cursor should move in the corresponding direction on your monitor.
	- B. Test the buttons on your cordless mouse by clicking each button. The tablet status ring should glow brightly each time a button is pressed.

When done, exit the diagnostics mode by pressing both the upper left and lower right ExpressKeys and holding them down for three (3) seconds. In the Pen Tablet control panel, select the TABLET tab and use the pull-down menus to return the ExpressKeys to their previous settings.

- 4. **Check the Touch Ring.** Open the Pen Tablet control panel and select the Tablet tab. Click on the DEFAULT button to return to the tablet default settings.
	- Open a Microsoft Office or image file.
	- Move your finger in a clockwise direction along the Touch Ring to zoom in on the image.
	- Move your finger in a counterclockwise direction along the Touch Ring to zoom out of the image.
- 5. **Check the ExpressKeys.** Open the Pen Tablet control panel and select the TABLET tab. Click on the DEFAULT button to return to the tablet default settings.
	- Open your Internet browser and click on a couple of links. Press the upper left ExpressKey to move back within the browser. Press the upper right key to move forward within the browser.
	- Press the lower left ExpressKey. For Windows Vista, Microsoft Journal should launch if the application is available. Otherwise, all open windows should minimize to display a clean desktop.
	- Press the lower right ExpressKey. On Windows Vista systems running Aero, Flip 3D should be activated with focus on the next open application. Otherwise, the Windows application switching dialog should appear with focus on the next open application. On Macintosh systems, all open windows should be tiled.
- 6. If any of these tests fail you may have defective hardware. See [technical support options](#page-42-0).

**[Contents](#page-2-0) [Index](#page-60-0)**

7. After testing, use the Pen Tablet control panel to reconfigure your tablet and pen for any custom settings you may originally have been using.

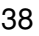

# <span id="page-38-0"></span>**TROUBLESHOOTING TABLES**

If you encounter problems with your Bamboo Fun tools or tablet, see the following tables. Your problem may be described here, and you can try the solution offered. Be sure you refer to the Read Me file for the latest information updates.

For additional information, visit Wacom's web site at http://www.wacom.com/productsupport and follow the links to the FAQs.

[General problems](#page-38-1)

[Windows-specific problems](#page-41-0) [Macintosh-specific problems](#page-41-1)

# <span id="page-38-1"></span>**GENERAL PROBLEMS**

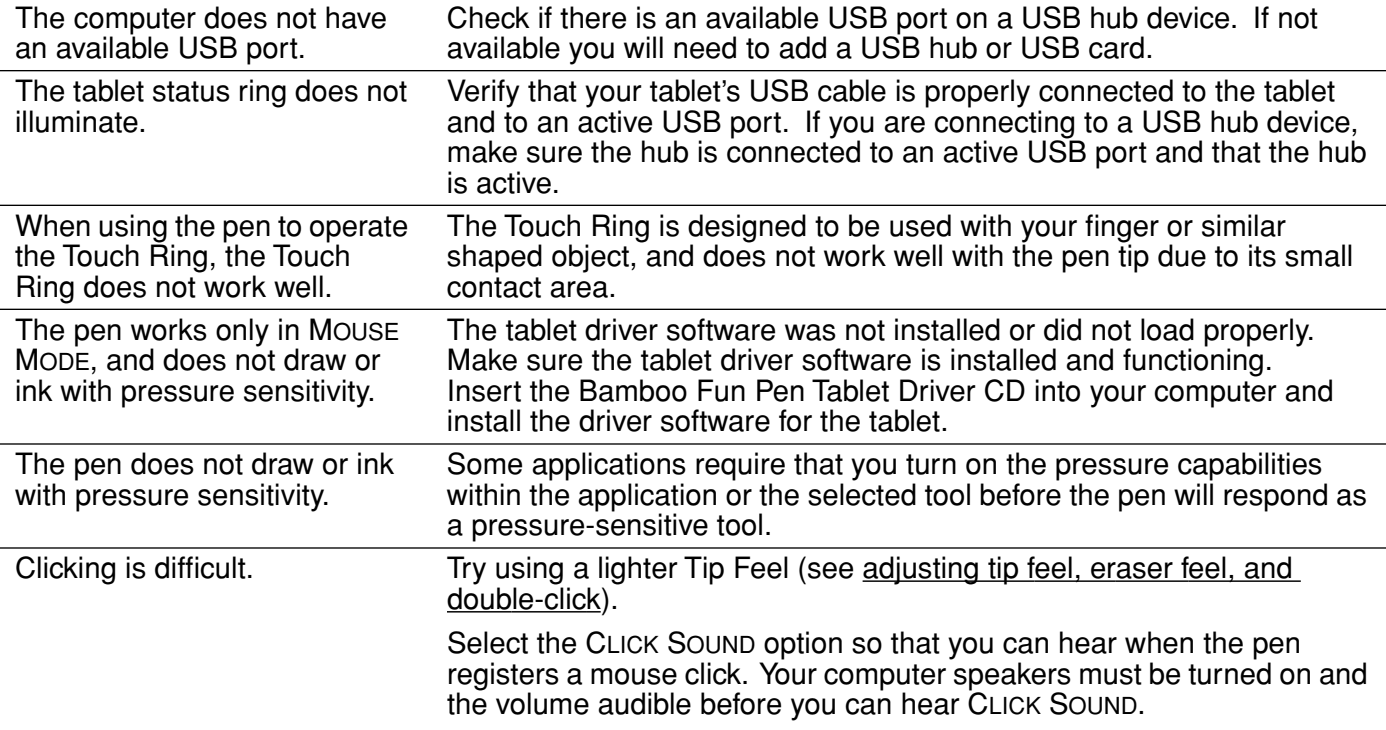

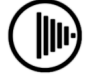

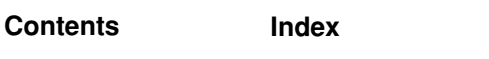

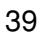

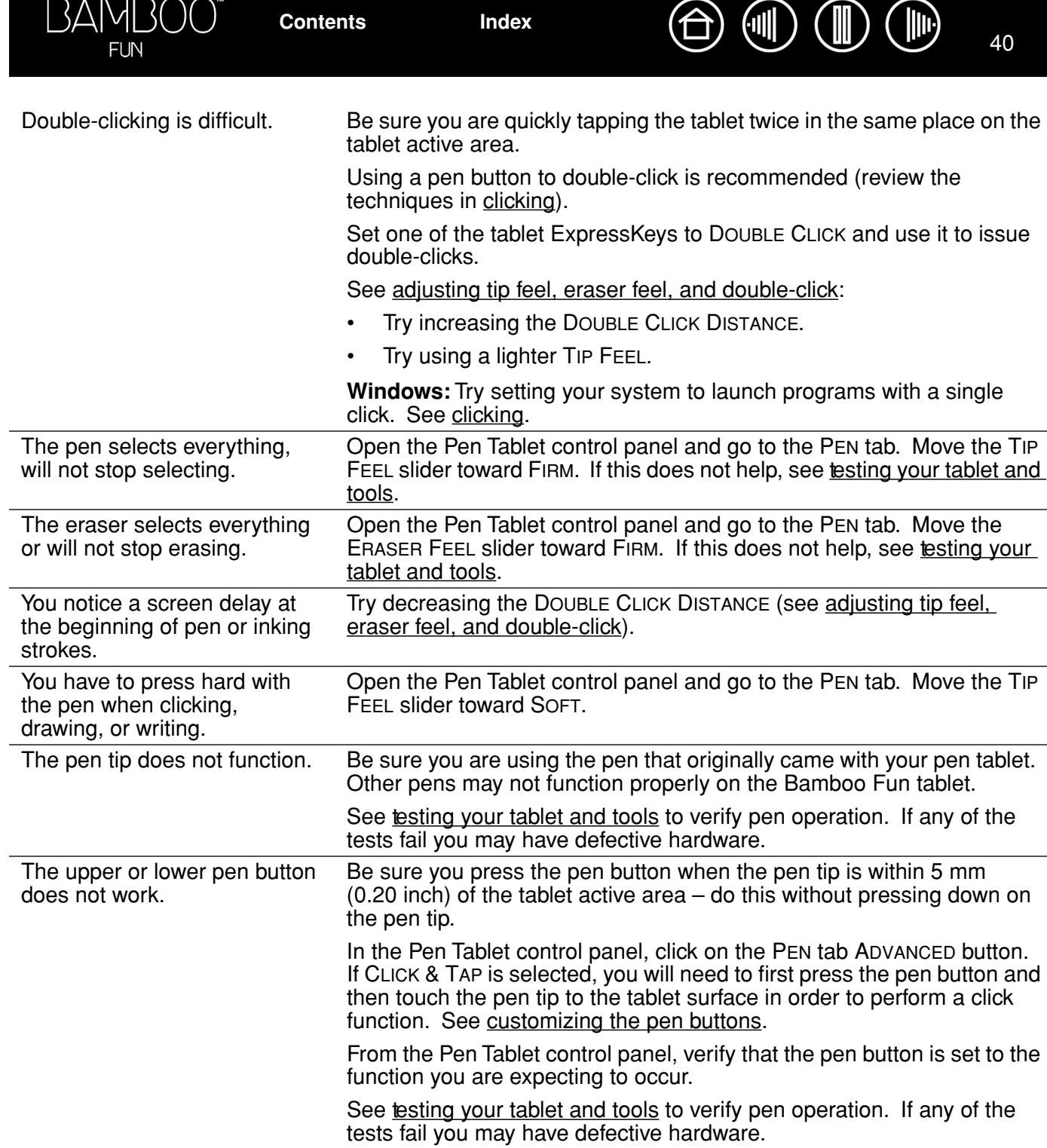

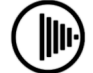

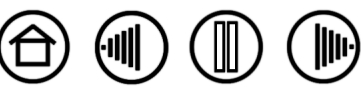

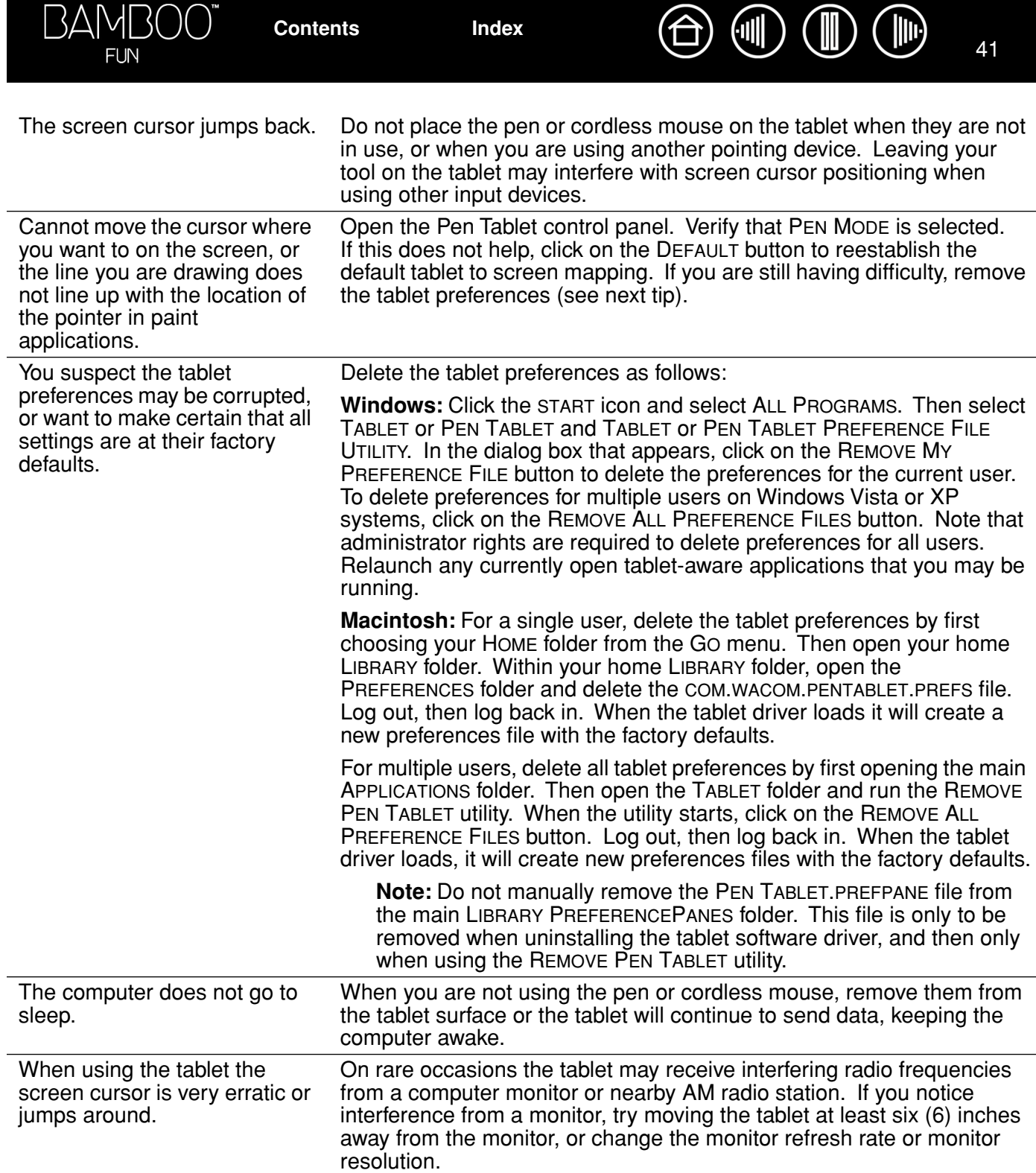

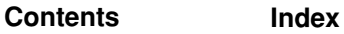

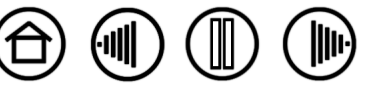

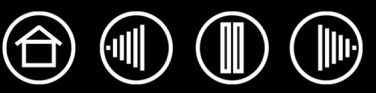

# <span id="page-41-0"></span>**WINDOWS-SPECIFIC PROBLEMS**

After changing right- and lefthanded settings in the system's Mouse control panel, the pen tip no longer functions properly and the cordless mouse button functions are reversed.

31

**FUN** 

BAMI

This will reverse the right and left button settings on your Wacom tools. Restart Windows for your Wacom tool settings to be correctly recognized.

## <span id="page-41-1"></span>**MACINTOSH-SPECIFIC PROBLEMS**

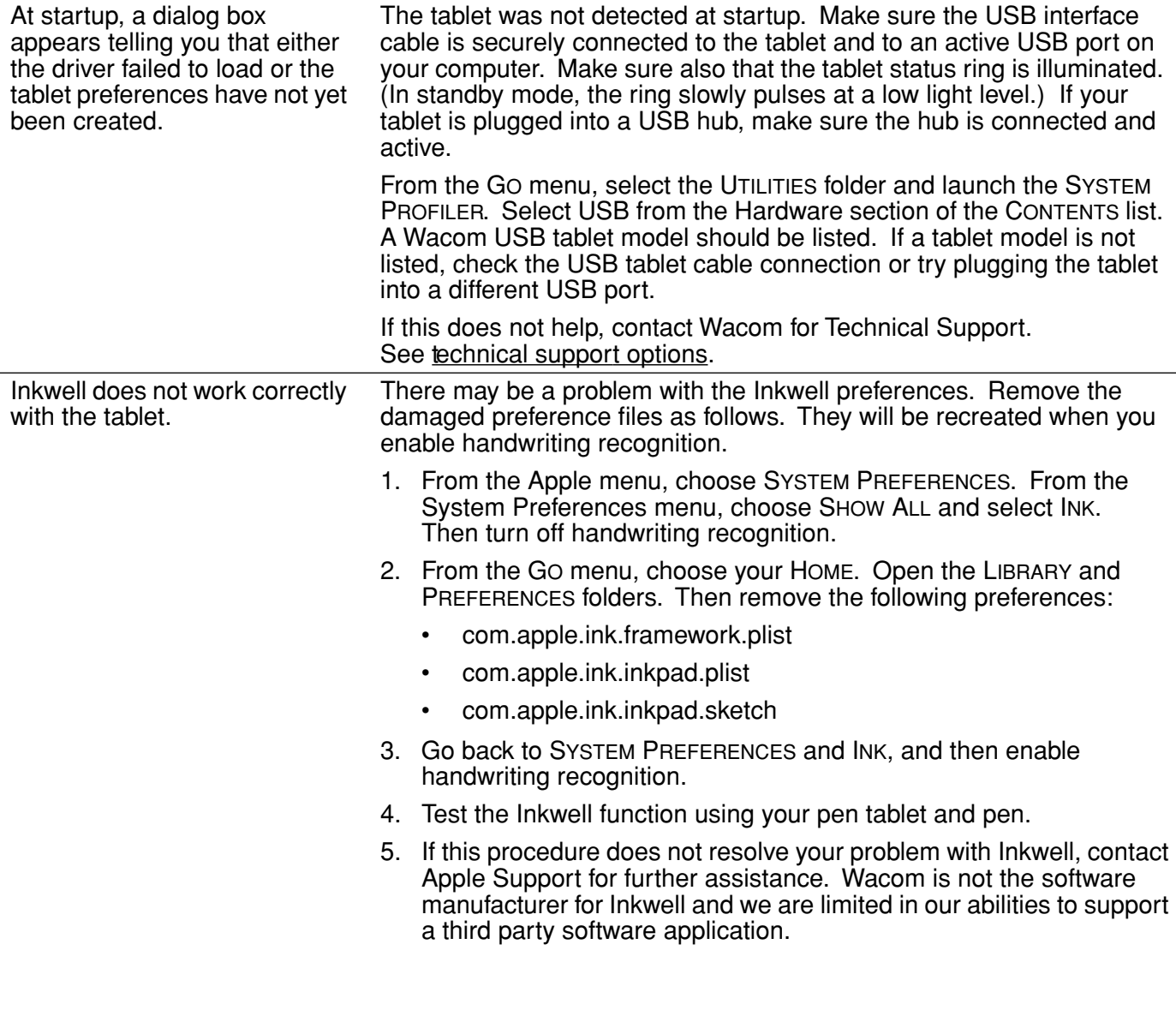

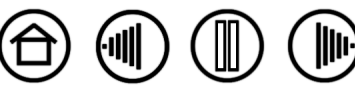

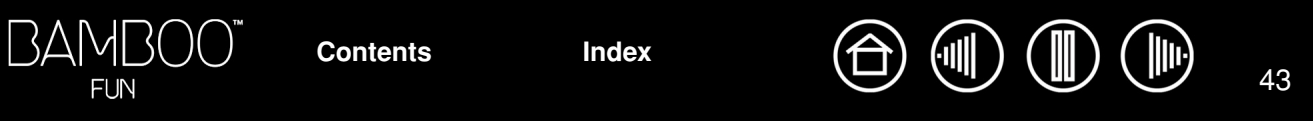

# <span id="page-42-0"></span>**TECHNICAL SUPPORT OPTIONS**

If you have a problem with your pen tablet, first check the tablet installation guide to be sure the unit is installed correctly. Then review the **[troubleshooting](#page-35-0)** procedures within this manual.

If you cannot find the answer in this manual, you may find updated information about your problem in the Read Me file for your platform (located on the Bamboo Fun Pen Tablet Driver CD). You can also check the product FAQs (Frequently Asked Questions) on the Wacom web site for your region.

If you have an Internet connection you can download the latest software drivers from the Wacom web site for your region. See [obtaining driver downloads](#page-43-0) for your region.

If you cannot solve the problem and you think your pen tablet is not working properly, contact the Wacom support staff for the area where your product was purchased. See the pen tablet Read Me file, located on the Bamboo Fun Pen Tablet Driver CD, for contact information.

When you call, you should be at your computer with the following information available:

- This manual.
- Tablet serial and model number. (Look on the bottom of the tablet.)
- Driver version number. (See the Bamboo Fun Pen Tablet Driver CD or the Pen Tablet control panel.)
- The make and model of your computer, and operating system version number.
- A list of peripheral devices attached to your computer.
- The software application and version you were using when the problem occurred.
- The exact wording of any error message that appeared on your screen.
- What happened and what you were doing when the problem occurred.

**[Contents](#page-2-0) [Index](#page-60-0)**

• How you tried to solve the problem.

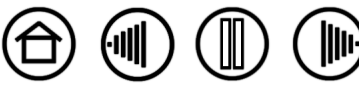

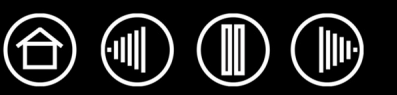

# <span id="page-43-0"></span>**OBTAINING DRIVER DOWNLOADS**

Wacom periodically updates the tablet software driver to maintain compatibility with new products. If you are having a compatibility problem between Bamboo Fun and a new hardware or software product, it may be helpful to download a new pen tablet software driver (when available) from the Internet.

### **USA, Canada, Central and South America**

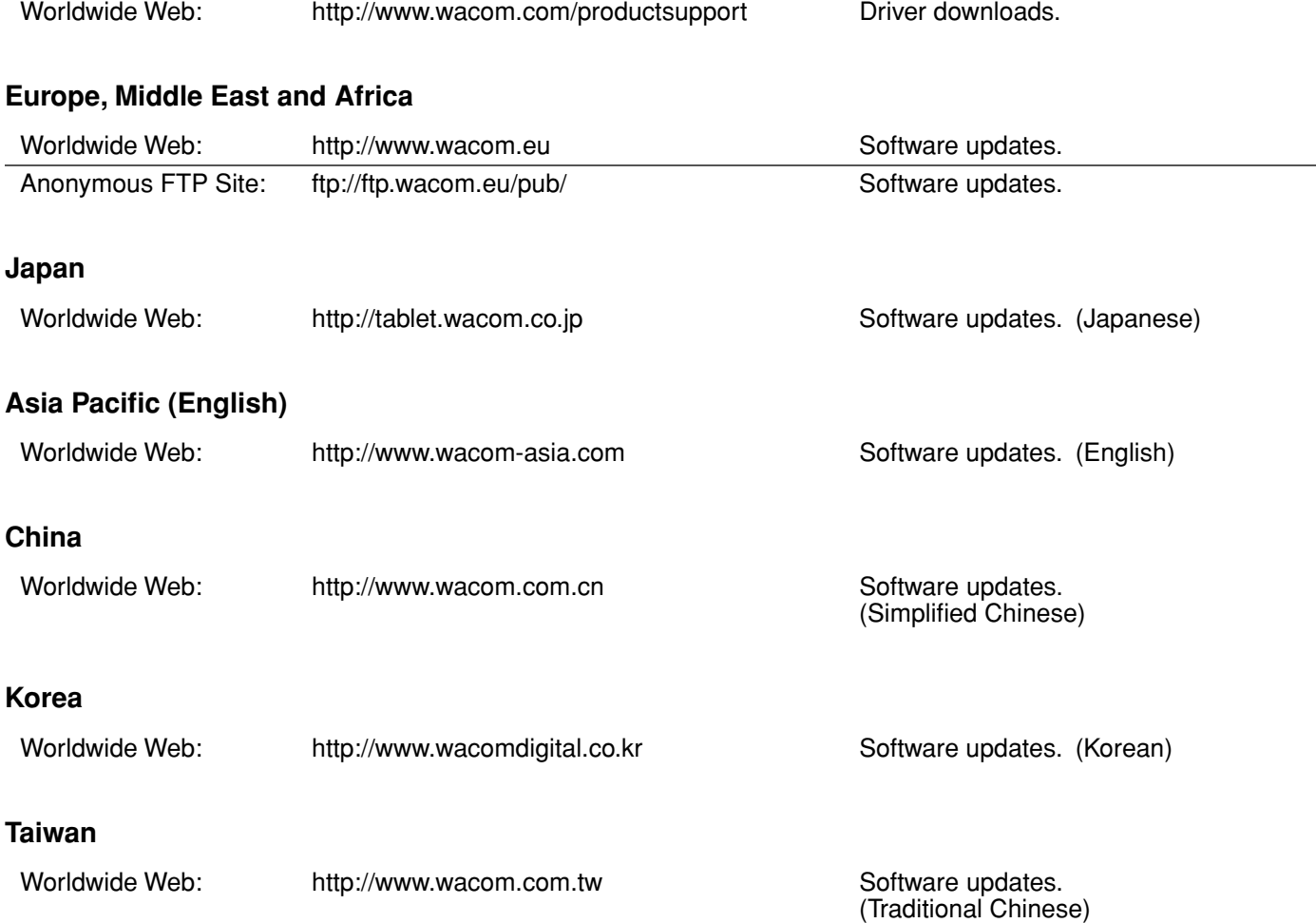

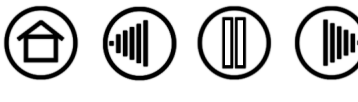

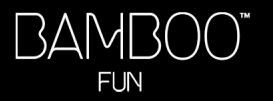

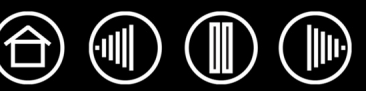

# **APPENDIX**

<span id="page-44-0"></span>This section contains information about digital inking, tips on caring for your tablet and tools, instructions on how to uninstall the tablet software, your license and warranty, and more.

[Pen and digital ink capabilities in Windows Vista](#page-45-0) [Caring for your tablet and tools](#page-47-0) [Uninstalling the tablet software](#page-48-0) [Product specifications](#page-49-0) [Product information](#page-51-0) [Ordering parts and accessories](#page-51-1) [Radio and television interference](#page-52-0) [License and Warranties \(Worldwide, Except for Europe, Africa and Middle East\)](#page-53-0) [License and Warranty \(Europe, Africa and Middle East\)](#page-56-0)

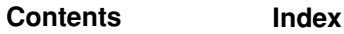

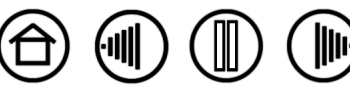

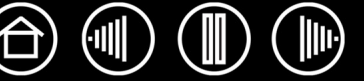

# <span id="page-45-0"></span>**PEN AND DIGITAL INK CAPABILITIES IN WINDOWS VISTA**

Microsoft Windows Vista provides extensive support for pen and touch input. When using the pen tablet with a computer running Windows Vista, your experience is enhanced by powerful note taking, handwriting recognition, fast navigation, and other digital inking options designed to give you quick, intuitive results with the Bamboo Fun pen.

- **Note taking.** Use your Bamboo Fun pen to jot notes and capture quick sketches in Microsoft Journal. Journal simulates a physical notebook, but with the advantages of digital note taking – you can choose from a variety of pen, marker, and highlighter tools, plus an eraser that is easily activated by the eraser end of your Bamboo Fun pen. Journal also includes a powerful search engine that can even locate your handwritten content.
- **Handwriting recognition.** Because Windows Vista includes powerful handwriting recognition capabilities, you can use your Bamboo Fun pen to quickly enter handwritten information anywhere the computer accepts typed input. You can convert your handwritten content to typed text at any time.
- Gestures. Use your Bamboo Fun pen to make simple gestural movements on the tablet to trigger customizable actions for navigation, editing, and other functions. To customize your gestures, select the FLICKS tab in the PEN AND INPUT DEVICES control panel.
- **Digital Ink in Microsoft Office 2007.** Use your Bamboo Fun pen to full advantage with the enhanced digital mark-up and inking tools available in Microsoft Office 2007 applications running on Windows Vista. Found on the REVIEW tab within applicable applications, these tools provide a consistent set of inking options. For quick access, you can add specific inking tools to the Quick Access Toolbar located at the top of each application.

**Note:** The following workarounds have been implemented in the pen tablet driver to improve drawing performance and to minimize spurious double-clicks issued by Vista under the following settings:

- The Vista Flicks and Press-and-hold-to-right-click features were disabled in most graphics applications using the Wintab API.
- There is no pressure sensitivity in Journal and other Vista Ink features when both the Flicks and Pressand-hold-to-right-click features are disabled in the Vista PEN AND INPUT DEVICES control panel.

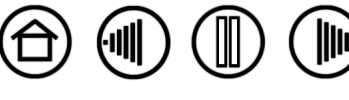

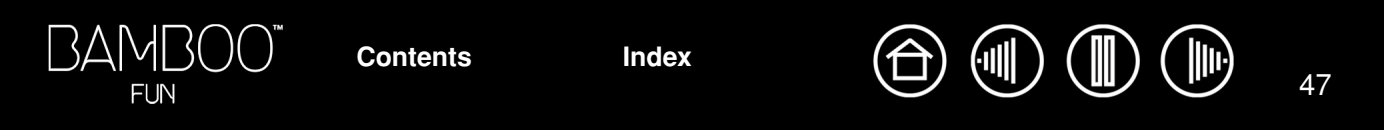

# <span id="page-46-0"></span>**ABOUT THE WINDOWS VISTA TABLET PC INPUT PANEL**

The Windows Vista Tablet PC Input Panel enables you to use handwriting or an on-screen keyboard to directly enter text with your Bamboo Fun pen. There are a number of ways to launch the Input Panel:

- Click on the Input Panel icon which appears when you move the screen cursor into a text entry area.
- Click on the Input Panel tab, located by default on the left edge of the display screen.
- Click on the Tablet PC Input Panel icon located on the Windows taskbar. If the icon is not visible, right-click on the taskbar, select TOOLBARS, and TABLET PC INPUT PANEL.

To customize the Input Panel:

- 1. First open the Input Panel and then click on TOOLS in the menu bar.
- 2. Select OPTIONS to open the Input Panel Options dialog box.
- 3. Customize the Input Panel settings for the way you like to work.

To learn more about using your Bamboo Fun pen in Microsoft Windows Vista and Office 2007, study the documentation that came with your system and Microsoft Office applications. Be sure to take advantage of the Windows Vista training tools, including the Tablet PC tutorial, available from Microsoft.

You can visit also the Wacom web site at www.wacom.com/vista for additional information on working with your Bamboo Fun pen in Windows Vista.

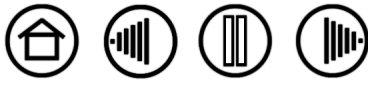

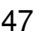

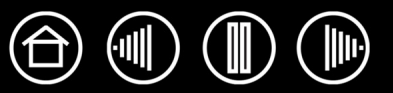

# <span id="page-47-0"></span>**CARING FOR YOUR TABLET AND TOOLS**

Keep your Bamboo Fun tools and tablet surface clean. Dust and dirt particles can stick to your tools and cause excessive wear to the tablet surface. Regular cleaning with a soft, damp cloth will help to prolong the life of your tablet surface and tools; you can also dampen the cloth using a very mild soap diluted with water. Do not use volatile liquids, such as paint thinner or benzene, as they may damage the plastic case.

<span id="page-47-2"></span>Keep your tablet and tools in a clean, dry place and avoid extremes in temperature. Room temperature is best. Also, your tools and tablet are not made to come apart. Twisting the pen case can break the pen. Taking apart the product will void your warranty.

**Important:** Take care to never spill liquids onto the tablet, pen, or cordless mouse. Be especially careful of getting the tablet, mouse, or pen buttons (including the tip and eraser) wet – they contain sensitive electronic parts that will fail if liquids enter them.

# <span id="page-47-1"></span>**REPLACING THE PEN TIP**

The pen tip (nib) will wear with normal use. Replace the pen nib it gets too short – less than 1 mm (.04 inch) – or develops a flat point.

Clasp the old nib with a tweezer, needle-nosed plier, or similar instrument and pull it straight out of the pen. Then slide the end of the new nib straight into the barrel of the pen – firmly push the nib until it stops.

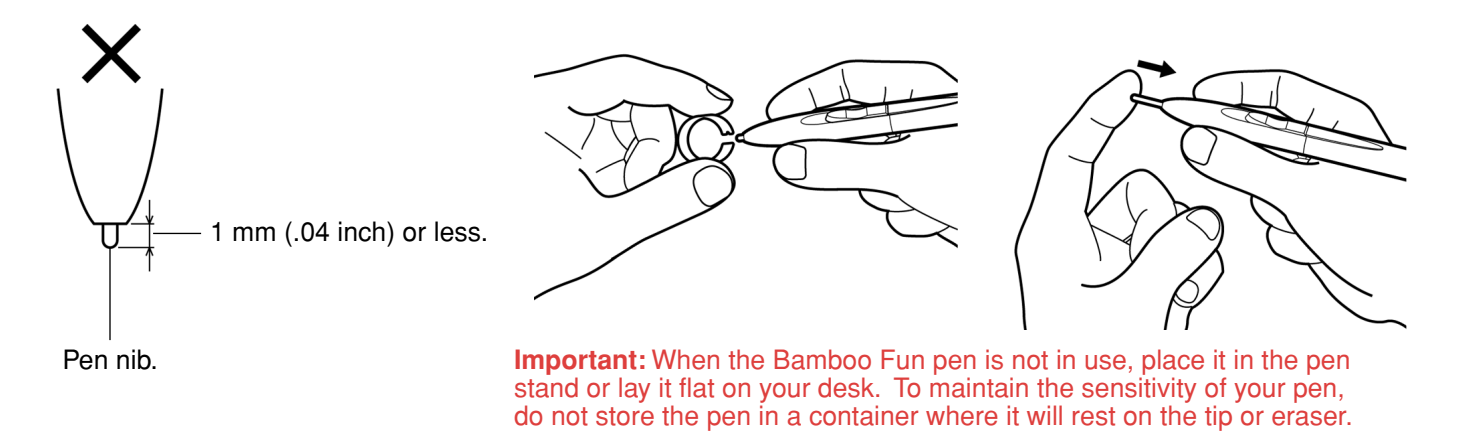

**Warning:** Prevent children from swallowing the pen tip or pen buttons. The pen tip (nib) or pen buttons may accidentally be pulled out if children are biting on them.

To order replacement parts, see [ordering parts and accessories.](#page-51-1)

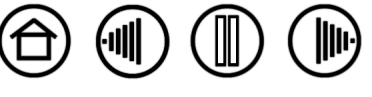

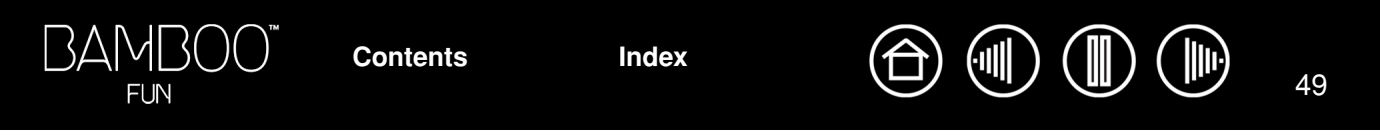

# <span id="page-48-0"></span>**UNINSTALLING THE TABLET SOFTWARE**

Follow the appropriate procedure below to remove the pen tablet driver software from your system.

**Important:** When you remove the pen tablet software from your system, your pen tablet will no longer operate with full tablet functionality but will continue to function as a mouse device.

**Windows Vista:** Click on the Windows START button and choose CONTROL PANEL. In the CONTROL PANEL window, click on PROGRAMS AND FEATURES. In the dialog box that appears, choose the TABLET or PEN TABLET option. Click on the UNINSTALL button and follow the prompts to remove the tablet driver. (If prompted, enter your administrator login name and password.)

**Windows XP or XP x64:** Click START. In the start menu, select CONTROL PANEL. Then select ADD OR REMOVE PROGRAMS. In the ADD OR REMOVE PROGRAMS window, choose TABLET or PEN TABLET and click on the REMOVE button. Follow the prompts to remove the tablet driver.

**Windows 2000:** Click the Windows START button. Then choose SETTINGS and CONTROL PANEL. In the CONTROL PANEL window, double-click on the ADD/REMOVE PROGRAMS icon. In the dialog box that appears, choose the TABLET or PEN TABLET option. Click on the ADD/REMOVE... button and follow the prompts to remove the tablet driver.

**Macintosh:** From the GO menu, choose APPLICATIONS and open the PEN TABLET folder. Double-click on the REMOVE PEN TABLET icon and select the REMOVE TABLET SOFTWARE button. Enter your administrator login name and password. After the removal is completed, click OK.

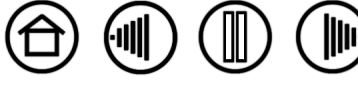

# <span id="page-49-0"></span>**PRODUCT SPECIFICATIONS**

# <span id="page-49-1"></span>**GENERAL SPECIFICATIONS FOR ALL BAMBOO FUN PEN TABLETS**

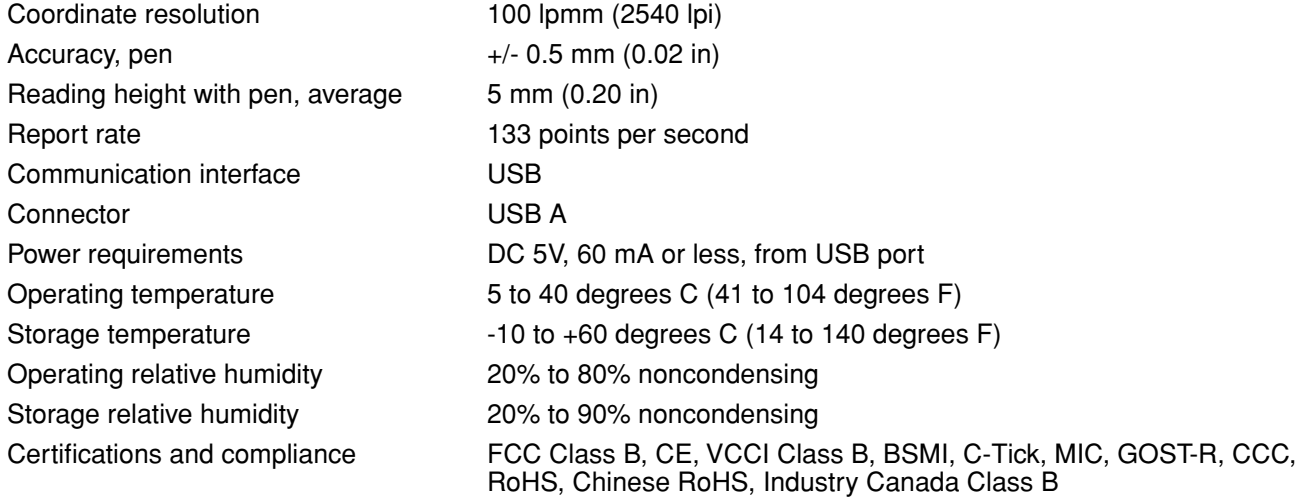

## <span id="page-49-2"></span>**SMALL BAMBOO FUN TABLET (MODEL CTE-450)**

Aspect ratio 16 : 10 Cable length 1.5 m (4.95 ft) Power consumption 0.3 watts, approximately

Active area (W x D) 147.6 x 92.3 mm (5.82 x 3.64 in) Physical size (W x D x H) 210.0 x 194.1 x 11.2 mm (8.27 x 7.65 x 0.44 in), including rubber feet Weight  $370 g (0.81 lb)$ , approximately

# <span id="page-49-3"></span>**MEDIUM BAMBOO FUN TABLET (MODEL CTE-650)**

**[Contents](#page-2-0) [Index](#page-60-0)**

Aspect ratio 16:10 Cable length 1.5 m (4.95 ft) Power consumption **Department COL** 2 watts, approximately

Active area (W x D) 216.5 x 135.3 mm (8.53 x 5.33 in) Physical size (W x D x H) 280 x 235.1 x 11.0 mm (11.03 x 9.26 x 0.43 in), including rubber feet Weight 650 g (1.2 lb), approximately

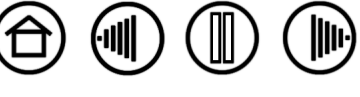

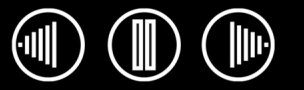

# <span id="page-50-0"></span>**BAMBOO FUN PEN (MODEL EP-155E)**

Pressure levels 612 levels

Physical size (L x D) 152.5 x 12 mm (6.00 x 0.47 in) Pen tip travel **Definition** 1 mm (0.004 in), approximately Eraser tip travel **Example 2.1 mm** (0.004 in), approximately Weight **15 g (0.03 lb)**, approximately Tip refill type **HDPE** (High Density Polyethylene), black

# <span id="page-50-1"></span>**BAMBOO FUN CORDLESS MOUSE (MODEL EC-155)**

**[Contents](#page-2-0) [Index](#page-60-0)**

Physical size (L x W x H) 105 x 66.7 x 37.6 mm (4.14 x 2.63 x 1.48 in), approximately Weight **90 g** (0.20 lb), approximately Fingerwheel type Continuous rotation, 24 steps per revolution

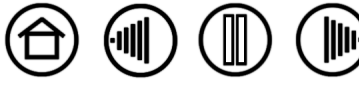

# <span id="page-51-0"></span>**PRODUCT INFORMATION**

To learn more about Bamboo Fun, and about which software applications are currently tablet enhanced to support the pressure sensitivity, eraser, and other special functionality of your pen tablet and tools, visit the Wacom web site for your region:

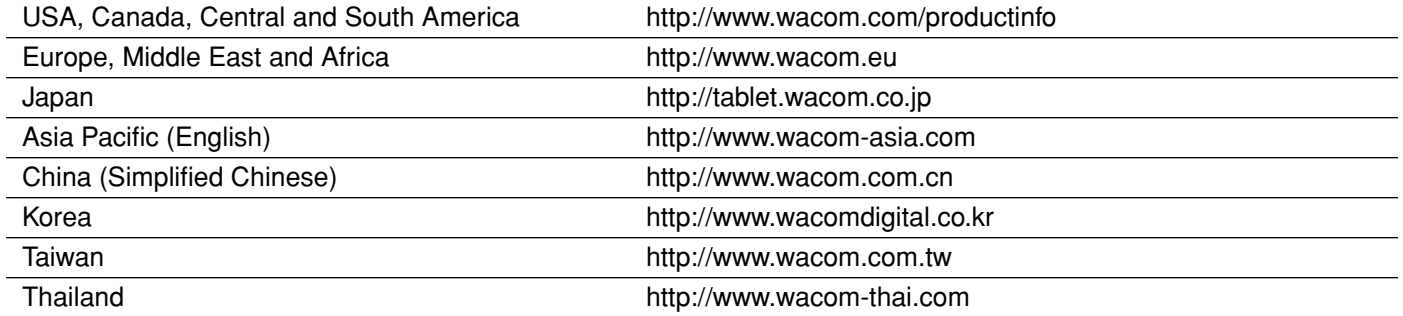

# <span id="page-51-1"></span>**ORDERING PARTS AND ACCESSORIES**

To purchase parts and accessories, refer to the tablet Read Me file and see who to call for your region.

You can also do the following:

**To purchase parts and accessories in the USA or Canada,** call 1.888.884.1870 (toll-free) or visit Wacom's web site at http://www.wacomdirect.com (USA only).

**To purchase parts and accessories in Europe,** call +49 (0)180.500.03.75 or send an email to spareparts@wacom.eu. Or, visit the Wacom web site at www.wacom.eu/solutionstore. You can also contact your local dealer, distributor, or technical support using the appropriate number for your region.

**To purchase parts and accessories in other countries,** please contact your local dealer or distributor.

Please note that not all parts and accessories are available in all regions.

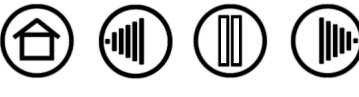

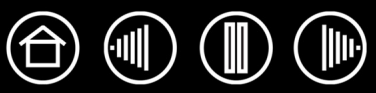

# <span id="page-52-0"></span>**RADIO AND TELEVISION INTERFERENCE**

The equipment described in this manual generates, uses, and can radiate radio-frequency energy. If it is not installed and used properly—that is, in strict accordance with Wacom instructions—it may cause interference with radio and television reception.

# <span id="page-52-1"></span>**FCC NOTICE**

This device complies with Part 15 of the FCC Rules. Operation is subject to the following two conditions: (1) this device may not cause harmful interference, and (2) this device must accept any interference received, including interference that may cause undesired operation.

This equipment has been tested and found to comply with the limits for a Class B digital device, pursuant to Part 15 of FCC Rules. These limits are designed to provide reasonable protection against harmful interference in a residential installation.

This equipment generates, uses and can radiate radio frequency energy and, if not installed and used in accordance with the instructions, may cause harmful interference to radio communications. However, there is no guarantee that interference will not occur in a particular installation.

You can determine whether the equipment is causing interference by disconnecting it from your computer. If the interference stops, it was probably caused by the equipment.

If the equipment does cause interference to radio or television reception, you may be able to correct the interference by using one or more of the following measures:

- Rotate the television or radio antenna until the interference stops.
- Move the equipment farther away from the television or radio.
- Plug the equipment and computer into an outlet that is on a different circuit from the television or radio.

If necessary, consult your Wacom dealer or an experienced radio/television technician for help.

Changes or modifications to this product not authorized by Wacom could void the FCC Certification and negate your authority to operate the product.

# <span id="page-52-2"></span>**INDUSTRY CANADA (CANADA ONLY)**

Operation is subject to the following two conditions: (1) this device may not cause interference, and (2) this device must accept any interference, including interference that may cause undesired operation of the device.

#### **Industry Canada, Class B**

<span id="page-52-3"></span>"This Calss (B) digital apparatus complies with Canadia ICES-003" "Cet appareil numerque de la classe (B) est conforme a la norme NMB-003 du Canada."

## **CE DECLARATION**

The Wacom Bamboo™ Fun digitizing tablets, models CTE-450 and CTE-650, have been tested and found to comply with the following harmonized European Norms:

- EN 55024 (electromagnetic immunity)
- EN 55022 Class B (electromagnetic emissions)

Based on the results of these tests, Wacom declares that the above mentioned devices conform to Article 10.1 of the European Council Directive 89/336/EEC, and their amendment Directive 93/68/EEC and indicates this conformity by the CE-sign on each device.

The device must be installed and operated always in strict accordance with the instructions given in this handbook. Any changes or modifications to this product that were not specifically authorized will invalidate this declaration.

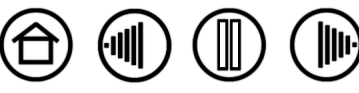

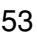

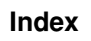

# <span id="page-53-0"></span>**LICENSE AND WARRANTIES**

**(WORLDWIDE, EXCEPT FOR EUROPE, AFRICA AND MIDDLE EAST)**

### <span id="page-53-1"></span>**SOFTWARE LICENSE**

This legal document is an agreement between you, the end-user, and Wacom Technology Corporation (Wacom).

*1. Grant of License.* The enclosed product includes computer programs embedded in firmware and accompanying diskette or CD-ROM (the "Software"). The Software is licensed, not sold, to you for use only with Wacom products upon the terms of this license, and Wacom reserves any rights not expressly granted to you. Wacom grants to you a non-exclusive right to use this copy of the Software in conjunction with a Wacom product at a single location.

*2. Ownership of Software.* Although you may own the product in which the Software is originally recorded, Wacom retains ownership of the Software itself. You acknowledge that the Software is Wacom's property, and contains valuable confidential, unpublished information developed or acquired by Wacom at great expense, including data processing algorithms, innovations and concepts. The Software is protected by copyright and other federal and state laws. You agree to use your reasonable best efforts to protect the Software from unauthorized reproduction, distribution, disclosure, use, or publication.

*3. Copy Restrictions.* Unauthorized copying of the Software is expressly forbidden.

*4. Use Restrictions.* You may not decompile, reverse assemble, disassemble or reverse engineer the Software.

*5. Termination.* This License is effective until terminated. This License will terminate automatically without notice from Wacom if you fail to comply with any provisions of the License.

*6. Miscellaneous.* This License is governed by the laws of the United States of America and the state of Washington except in Asia Pacific and by the laws of Japan for Asia Pacific.

### <span id="page-53-2"></span>**LIMITED WARRANTY**

Wacom warrants the product, to the original consumer purchaser, except for the Software and consumable items such as the pen nibs, to be free from defects in materials and workmanship under normal use and service for a period of one (1) year, from the date of original retail purchase, as evidenced by a copy of the receipt and registration with Wacom by mail or online within 30 days of purchase.

The Software is licensed "as is." Wacom makes no warranty with respect to its quality or performance. Wacom cannot guarantee you uninterrupted service or the correction of any errors.

*Upon discovery of a defect in the product, except in the Software, within the Warranty Period, you should contact Wacom Technical Support via telephone, email, or fax to obtain an RMA (Return Merchandise Authorization) number and instructions for shipping the product to a service location designated by Wacom. You should send the product, shipping charges prepaid, to the designated service location, accompanied by the return authorization number, your name, address and telephone number, proof of purchase date, and a description of the defect. Wacom will pay for return shipping by United Parcel Service or by an equivalent service as chosen by Wacom.*

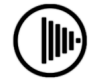

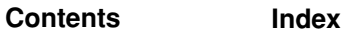

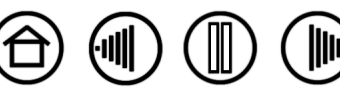

Wacom's sole obligation and entire liability under this warranty shall be, at Wacom's option, either the repair or replacement of the defective product or parts thereof of which Wacom is notified during the Warranty Period; provided, however, that you are responsible for (i) the cost of transportation of the product to the designated service location and (ii) any loss or damage to the product resulting from such transportation.

Wacom shall have no responsibility to repair or replace the product if the failure of the product has resulted from accident, abuse, misuse, negligence, or unauthorized modification or repair, or if it has been handled or stored other than in accordance with Wacom's storage instructions.

Any descriptions, drawings, specifications, samples, models, bulletins, or similar material, used in connection with the sale of the product, shall not be construed as an express warranty that the product will conform or comply with your requirements.

EXCEPT FOR THE LIMITED WARRANTY DESCRIBED ABOVE, THERE ARE NO OTHER WARRANTIES MADE BY WACOM ON THIS PRODUCT. NO ORAL OR WRITTEN INFORMATION OR ADVICE GIVEN BY WACOM, ITS DEALERS, DISTRIBUTORS, AGENTS, OR EMPLOYEES SHALL CREATE A WARRANTY OR IN ANY WAY INCREASE THE SCOPE OF THIS WARRANTY, AND YOU MAY NOT RELY ON ANY SUCH INFORMATION OR ADVICE. THIS WARRANTY GIVES YOU SPECIFIC LEGAL RIGHTS, AND YOU MAY ALSO HAVE OTHER RIGHTS WHICH VARY FROM STATE TO STATE.

WACOM LIMITS THE DURATION OF ANY LEGALLY IMPLIED WARRANTIES INCLUDING IMPLIED WARRANTIES OF MERCHANTABILITY OR FITNESS FOR A PARTICULAR PURPOSE, TO THE DURATION OF WACOM'S EXPRESS WARRANTY. SOME STATES DO NOT ALLOW LIMITATIONS ON HOW LONG AN IMPLIED WARRANTY LASTS, SO THE ABOVE LIMITATION MAY NOT APPLY TO YOU.

NEITHER WACOM NOR ANYONE ELSE WHO HAS BEEN INVOLVED IN THE CREATION, PRODUCTION, OR DELIVERY OF THIS PRODUCT SHALL BE LIABLE FOR ANY DIRECT, CONSEQUENTIAL, OR INCIDENTAL DAMAGES (INCLUDING DAMAGES FOR LOSS OF BUSINESS PROFITS, BUSINESS INTERRUPTION, LOSS OF BUSINESS INFORMATION AND THE LIKE) ARISING OUT OF THE USE OF OR INABILITY TO USE SUCH PRODUCT, EVEN IF WACOM HAS BEEN ADVISED OF THE POSSIBILITY OF SUCH DAMAGES. SOME STATES DO NOT ALLOW THE EXCLUSION OR LIMITATION OF INCIDENTAL OR CONSEQUENTIAL DAMAGES, SO THE ABOVE LIMITATION OR EXCLUSION MAY NOT APPLY TO YOU.

In the event that any of the above limitations are held unenforceable, Wacom's liability for any damages to you or any party shall not exceed the purchase price you paid, regardless of the form of any claim.

This Limited Warranty is governed by the laws of the United States of America and the state of Washington.

This Limited Warranty is valid for and only applies to products purchased and used inside the United States (and its territories or possessions) and Canada.

#### <span id="page-54-0"></span>**WARRANTY SERVICE IN THE U.S.A. AND CANADA**

To obtain Warranty service within the U.S. or Canada contact:

Wacom Technical Support Phone: 1.360.896.9833 Fax: 1.360.896.9724 Inquiry form: http://www.wacom.com/productsupport/email.cfm E-mail: support@wacom.com

**[Contents](#page-2-0) [Index](#page-60-0)**

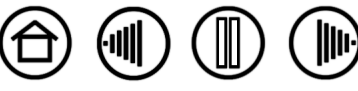

55

55

### <span id="page-55-0"></span>**WARRANTY ON SALES OUTSIDE OF THE U.S.A. AND CANADA**

For products purchased or used outside of the United States and Canada, upon discovery of a defect in the product, except in the Software, within the Warranty Period you should contact your local dealer or distributor. In all other respects the terms of the warranty as set forth above apply to such sales.

Should you have any questions about this Agreement, or if you desire to contact Wacom for any reason, please contact in writing:

#### **In North and South America contact:**

Wacom Technology Corporation 1311 S.E. Cardinal Court Vancouver, Washington 98683 U.S.A.

#### **In Japan contact:**

Wacom Co., Ltd. 2-510-1 Toyonodai Otone-Machi, Kitasaitama-Gun Saitama, 349-1148 Japan

#### **In Asia Pacific contact:**

Wacom Co., Ltd. Harmony Tower 18F, 1-32-2 Hon-Cho, Nakano-Ku, Tokyo 164-0012 Japan

#### **In Mainland China (Except Hong Kong) contact:**

Wacom China Corporation 1108, Block One, Kuntai International Bldg, 12 Chao Wai Street, Chao Yang District, Beijing, China 100020 E-mail: support@wacom.com.cn

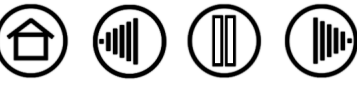

# <span id="page-56-0"></span>**LICENSE AND WARRANTY**

**(EUROPE, AFRICA AND MIDDLE EAST)**

### <span id="page-56-1"></span>**SOFTWARE LICENSE AGREEMENT**

#### **Important Notice to Customers**

This product contains copyrighted computer programs ("software") which are the inalienable intellectual property of Wacom Europe GmbH ("Wacom"). This software is both integrated within the product and also contained on the accompanying data carrier. The purchase of this product from your dealer does not include Wacom's software and the associated rights of usage. Wacom grants you, the user, the right to use the software solely in accordance with the conditions of this software license agreement. By purchasing this product you agree to the terms of this license.

### <span id="page-56-2"></span>**ENTITLEMENT TO USE THE SOFTWARE**

Wacom grants the customer a personal, non-exclusive license to use the software solely in combination with this product and for the proper operation of this product. This license may be transferred only in connection with this product.

The use of this software includes solely the permanent or temporary, complete or partial copying of the software by means of loading, displaying, executing, transmitting or saving for the purpose of executing the commands and data it contains or of observing, examining or testing the functions of the software.

The customer may not license, lease or loan the software to a third party, nor allow a third party to access the software in any other way. The customer may not without prior written authorization from Wacom copy, modify, transmit or edit the software, apart from the actions of copying necessary to create a backup copy and for the purposes outlined in section 2 above.

The customer may not decompile the software; if the software contains interfaces to software which is not supplied by Wacom, Wacom shall make the necessary information available to the customer upon request, provided that the customer can prove his/her entitlement to use the software and that he/she agrees to pay the copying and postage costs.

### <span id="page-56-3"></span>**LIMITED WARRANTY**

Wacom warrants to you as the original end-user that the product hardware is free from defects in materials and workmanship under normal use and service for a period of TWO (2) YEARS after the date of purchase (excluding consumable items such as the pen nibs), provided that they are unused at the time of such purchase. Wacom further warrants to you the accompanying data media against defects in materials and workmanship for a period of SIX (6) MONTHS after the date of purchase.

The Software is licensed and distributed "AS IS". Wacom makes no warranties, expressed or implied, with respect to its quality, performance, merchantability and fitness for a particular purpose (including related manuals and documentation). Wacom cannot guarantee you uninterrupted service or the correction of any errors.

Upon discovery of a defect in the product, except in the Software, within the applicable Warranty Period, you should return them in the original packaging to the place of your original purchase, together with your name, address, telephone number, a description of the problem and a copy of the original invoice. You are responsible for any loss or damage to the product resulting from such transportation. Wacom's sole obligation and entire liability under this warranty shall be, at Wacom's option, either the repair or the replacement of product or parts thereof that prove defective and that were returned within the applicable Warranty Period.

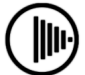

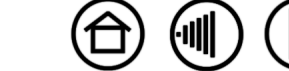

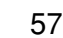

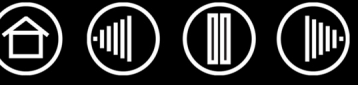

Wacom shall have no responsibility to repair or replace the product if (a), in the opinion of Wacom, the failure of the product has resulted from accident, abuse, misuse, negligence, misapplication, or unauthorized modification or repair, or (b) the product has been handled or stored other than in accordance with Wacom's storage instructions, or (c) the failure is due to normal wear and tear, or (d) you fail to fulfill your obligations as described above.

In case that any claim presented under warranty is found upon investigation to be either outside the duration or the scope of this warranty, or in case that the product is found to be not defective, then the cost of such investigation and repair shall be borne by you.

Any descriptions, drawings, specifications, samples, models, bulletins, or similar material, used in connection with the sale of the product, shall not be construed as an express warranty that the product will conform or comply with your requirements.

Should any provision of this agreement be declared invalid, that provision shall be treated as separate from the agreement, and the agreement shall remain in force without limitation in all other respects.

If this product is found to be defective, the purchaser may be entitled to institute legal proceedings against the seller on grounds of liability for deficiency. The statutory rights indicated with regard to the seller are not limited in any way by this warranty. Rather, this warranty affords the purchaser rights in addition to those indicated in the present text.

This limited warranty shall apply if the seller's corporate domicile is in the European Union or in Iceland, Norway, Jersey, Switzerland, Russia, the Ukraine, Rumania, Bulgaria, Croatia, Serbia, Tunisia, Turkey, Syria, the Lebanon, Jordan, Israel, Egypt, the United Arab Emirates, Iran or South Africa.

This Limited Warranty and Liability is governed by the laws of the Federal Republic of Germany.

**[Contents](#page-2-0) [Index](#page-60-0)**

Should you have any questions about this Agreement, or if you desire to contact Wacom for any reason, please contact in writing:

Wacom Europe GmbH Europark Fichtenhain A9 47807 Krefeld GERMANY

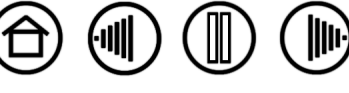

# **GLOSSARY**

<span id="page-58-1"></span><span id="page-58-0"></span>**Active area.** The drawing area of the tablet where your Bamboo Fun tools are detected.

**Aspect.** The ratio between the vertical and horizontal dimension of the tablet or display.

**Click force.** The amount of force you must apply to the tip of your pen for a click to occur.

**Digital Ink**. A broad category that typically describes handwritten content which has been created using pen-based input on a computer. This handwritten content takes the form of sketches, ink mark-up, or handwriting. The handwriting can optionally be converted to typewritten text or simply left alone for use in its original format. Depending on your system and application settings, the handwritten text you make with digital ink can be converted on-the-fly or at another time.

**Double-click distance.** The maximum distance (in screen pixels) that the cursor can move between clicks and still be accepted as a double-click. Increasing the double-click distance makes double-clicking easier, but may cause a delay in brush strokes in some graphics applications.

**Eraser-aware application.** A software application that has built-in support for the Bamboo Fun eraser. These applications take advantage of the eraser in different ways, depending on what makes sense for the application.

**ExpressKeys.** The customizable control keys located on your pen tablet.

**Fingerwheel.** The control wheel on the cordless mouse.

<span id="page-58-3"></span>**Journal.** A Microsoft Windows application that electronically simulates a physical journal pad, but with the advantages of digital note-taking. For example, you can create quick sketches and jot handwritten notes that can be converted to text and sent on to colleagues for digital mark-up. Journal includes a variety of pen, marker, and highlighter tools, plus an eraser that is easily activated by the eraser end of your Bamboo Fun pen. Additionally, your handwritten content is searchable within Journal.

**Mapping.** The relationship between your Bamboo Fun tool position on the tablet and the cursor position on the monitor screen.

**Modifier.** Modifier keys include SHIFT, ALT, and CTRL for Windows, or SHIFT, CONTROL, COMMAND, and OPTION for Macintosh. You can customize your Bamboo Fun tool to simulate a modifier key.

**Mouse acceleration.** A setting that allows you to adjust the screen cursor acceleration when your Bamboo Fun tool is in [mouse mode.](#page-58-2)

<span id="page-58-2"></span>**Mouse mode.** A method for positioning the screen cursor. When you place a Bamboo Fun tool on the tablet, you can move the screen cursor with a "pick up and slide" motion similar to using a traditional mouse. This is known as relative positioning, and is the default setting for the cordless mouse. See also [pen mode](#page-59-0).

**Mouse speed.** A setting that allows you to adjust the speed at which your screen cursor moves when your Bamboo Fun tool is in [mouse mode.](#page-58-2)

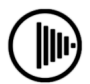

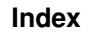

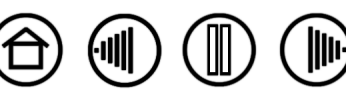

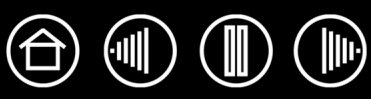

**Nib.** The replaceable pen tip.

<span id="page-59-0"></span>**Pen mode.** A method of positioning the screen cursor. Wherever you place your Bamboo Fun tool on the tablet, the screen cursor will jump to the same corresponding point on the screen. This is known as absolute positioning, and is the default setting for the Bamboo Fun pen. Also, PEN MODE allows you to quickly position the screen cursor without having to first find it and then move it across the desktop. See also [mouse mode.](#page-58-2)

**Pixel.** The smallest unit of measure on your monitor screen.

**Pop-up Menu.** A window that displays a list of keystroke functions and other actions you can perform. You can customize the buttons of your Bamboo Fun tools to display this menu.

**Pressure sensitive.** A quality of the Bamboo Fun pen tip and eraser that senses the amount of pressure being applied. This is used to create natural-looking pen, brush, and eraser strokes in applications that are pressure sensitive.

**Pressure-sensitive application.** Any application that supports pressure-sensitive input.

**Proximity.** The height above the tablet [active area](#page-58-1) where the Bamboo Fun tools are detected. Refer also to the [pointing](#page-10-0) section.

**Screen cursor.** The pointer on the display screen. Screen cursors come in different shapes (such as an I-beam, arrow, or box), depending on which application you are running.

**Tablet PC Input Panel (TIP).** The Microsoft Windows Vista Tablet PC Input Panel enables you to use your Bamboo Fun pen to create handwritten notes or work with an on-screen keyboard. The Input Panel dynamically converts your handwriting to text. The information you create can then be inserted into other documents, spreadsheets, or illustrations. See also [pen and digital ink capabilities in Windows Vista](#page-45-0).

**Touch Ring.** The customizable control ring located on your pen tablet.

**USB.** Universal Serial Bus. A hardware interface standard for connecting computer peripheral devices. USB ports support hot-plugging, which allows you to connect or disconnect a USB device without turning off your computer.

**Wintab.** An interface standard used by Windows applications for receiving tablet information. Bamboo Fun supports all Wintab-compatible applications under Windows.

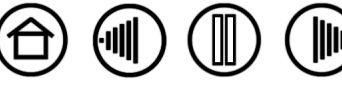

# **INDEX**

<span id="page-60-0"></span>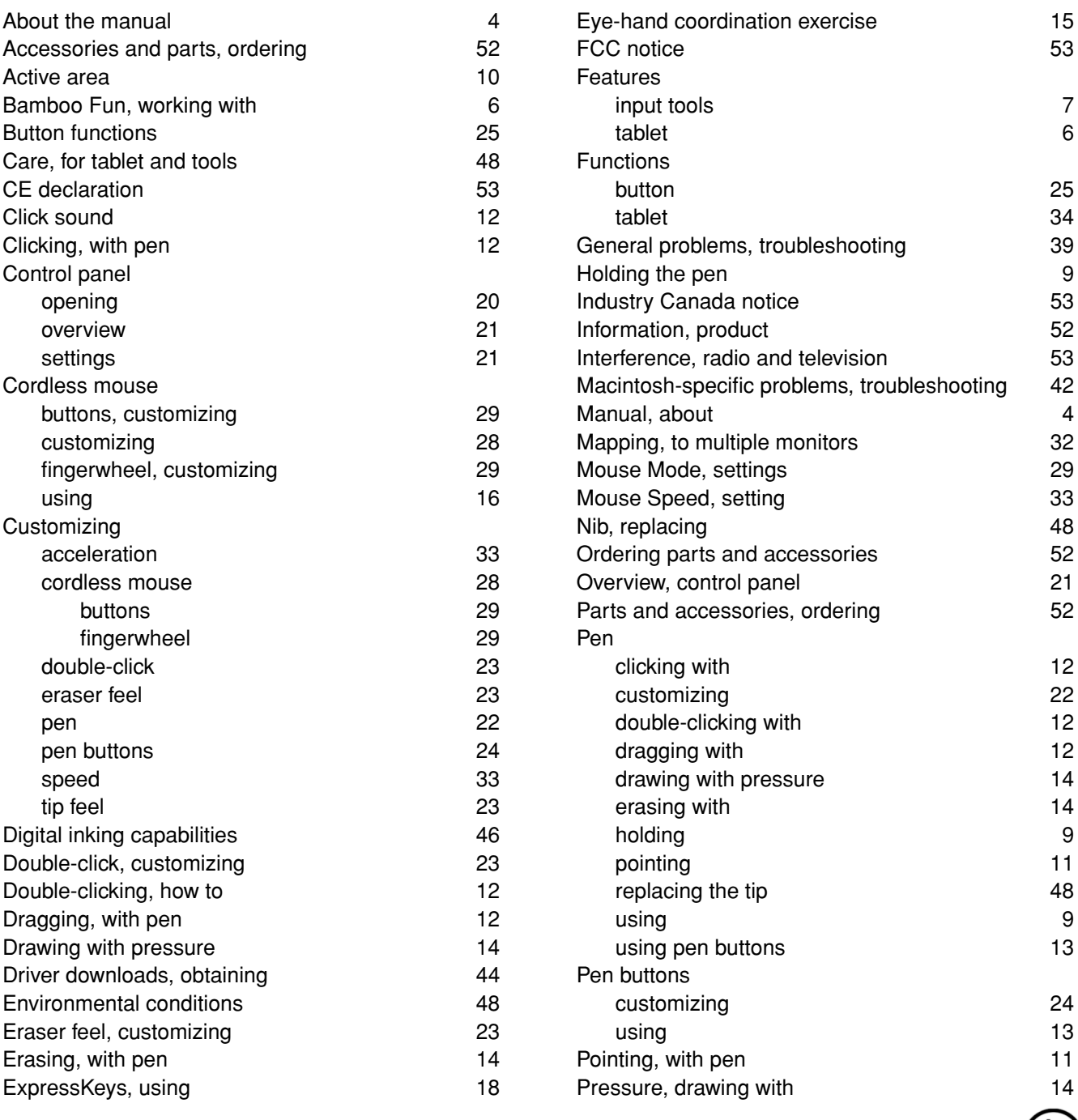

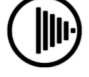

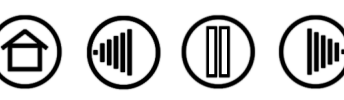

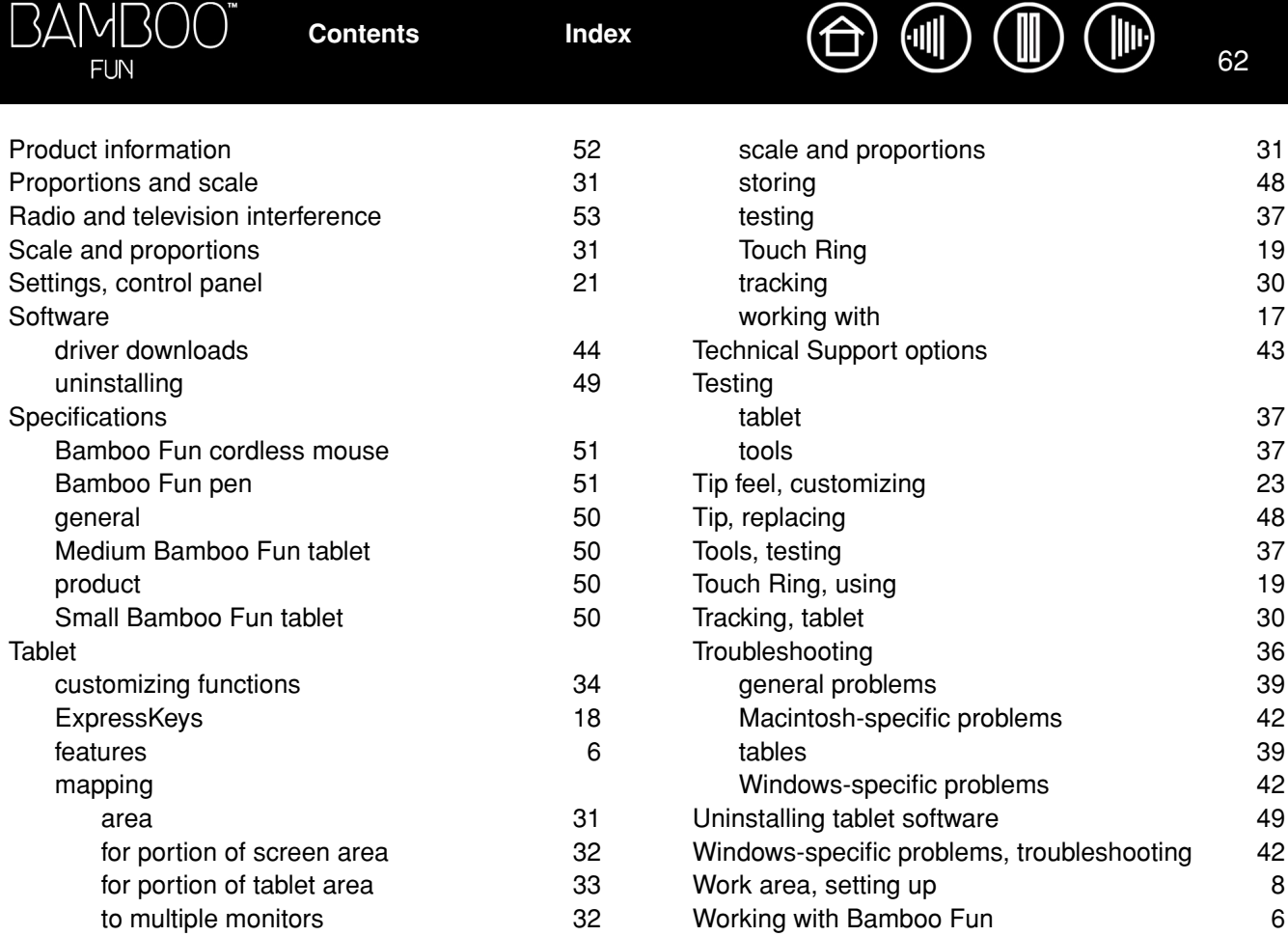

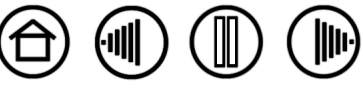

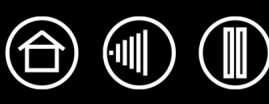

# **WACOM INTERNATIONAL OFFICES**

#### **Wacom Technology Corporation Wacom Europe GmbH**

1311 S.E. Cardinal Court **EUROPE EUROPARTS** Europark Fichtenhain A9 Vancouver, WA 98683 47807 Krefeld U.S.A. Germany Telephone Telephone

2-510-1 Toyonodai **Asia Pacific Office Asia Pacific Office** Saitama, 349-1148 **Nakano-Ku, Tokyo 164-0012** Japan Japan Internet: http://tablet.wacom.co.jp Telephone

1108 Block One, Kuntai International Bldg Gangnam Telepia B/D 9th Fl, 662-18 Beijing, China 100020 Korea Telephone Telephone General: +86.10.5879.0880 General: +82.2.557.3894 Fax: +86.10.5879.0102 Fax: +82.2.557.3895

Level 5, 18 Orion Rd, 2008 and 2008 and 3 Bishan Place, Lane Cove West NSW 2066, Australia CPF Bishan Building #06-08

Telephone Telephone Fax: +61.2.9420.2272 Fax: +65.6258.8697

General: +1.360.896.9833 General: +49.(0)2151.3614.0 Fax: +1.360.896.9724 Fax: +49.(0)2151.3614.111

### **Wacom Co., Ltd. Wacom Co., Ltd.**

Otone-Machi, Kitasaitama-Gun Harmony Tower 18F, 1-32-2 Hon Cho, General: +81.3.5309.1513 Fax: +81.3.5309.1514

### **Wacom China Corporation Wacom Digital Solutions Co., Ltd.**

12 Chao Wai Street, Chao Yang District, Yeoksam-dong, Gangnam-gu, Seoul, 135-080

### **Wacom Australia Pty. Ltd. Wacom Singapore Pte. Ltd. (Singapore)**

Singapore 579838 General: +61.2.9422.6700 General: +65.6258.8640

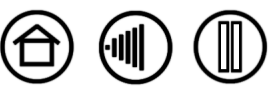